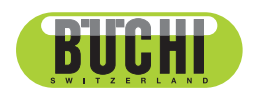

**Sepiatec SFC-660**

Manuel d'utilisation

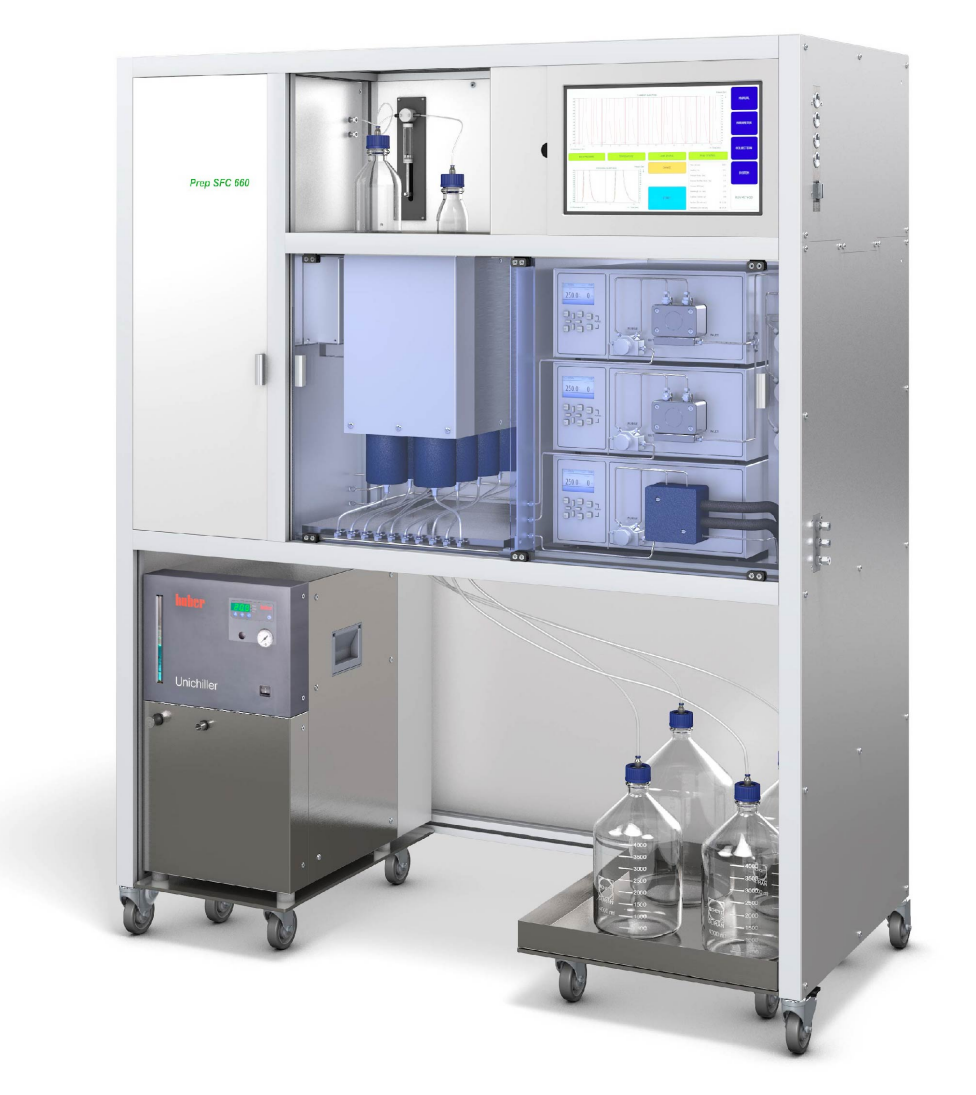

### **Mentions légales**

Identification du produit : Manuel d'utilisation (Original) Sepiatec SFC-660 11594460

Date de publication : 01.2023

Version A

BÜCHI Labortechnik AG Meierseggstrasse 40 Postfach CH-9230 Flawil 1 E-Mail : quality@buchi.com

BUCHI se réserve le droit d'apporter les modifications qui seront jugées nécessaires à la lumière de l'expérience acquise, notamment en termes de structure, d'illustrations et de détails techniques. Ce manuel tombe sous la législation du droit d'auteur. Toute reproduction, distribution ou utilisation à des fins commerciales, mise à disposition à des tiers des informations qu'il contient est strictement interdite. Il est également interdit de fabriquer des composants, quels qu'ils soient, à l'appui de ce manuel, sans l'autorisation écrite préalable de BUCHI.

# Table des matières

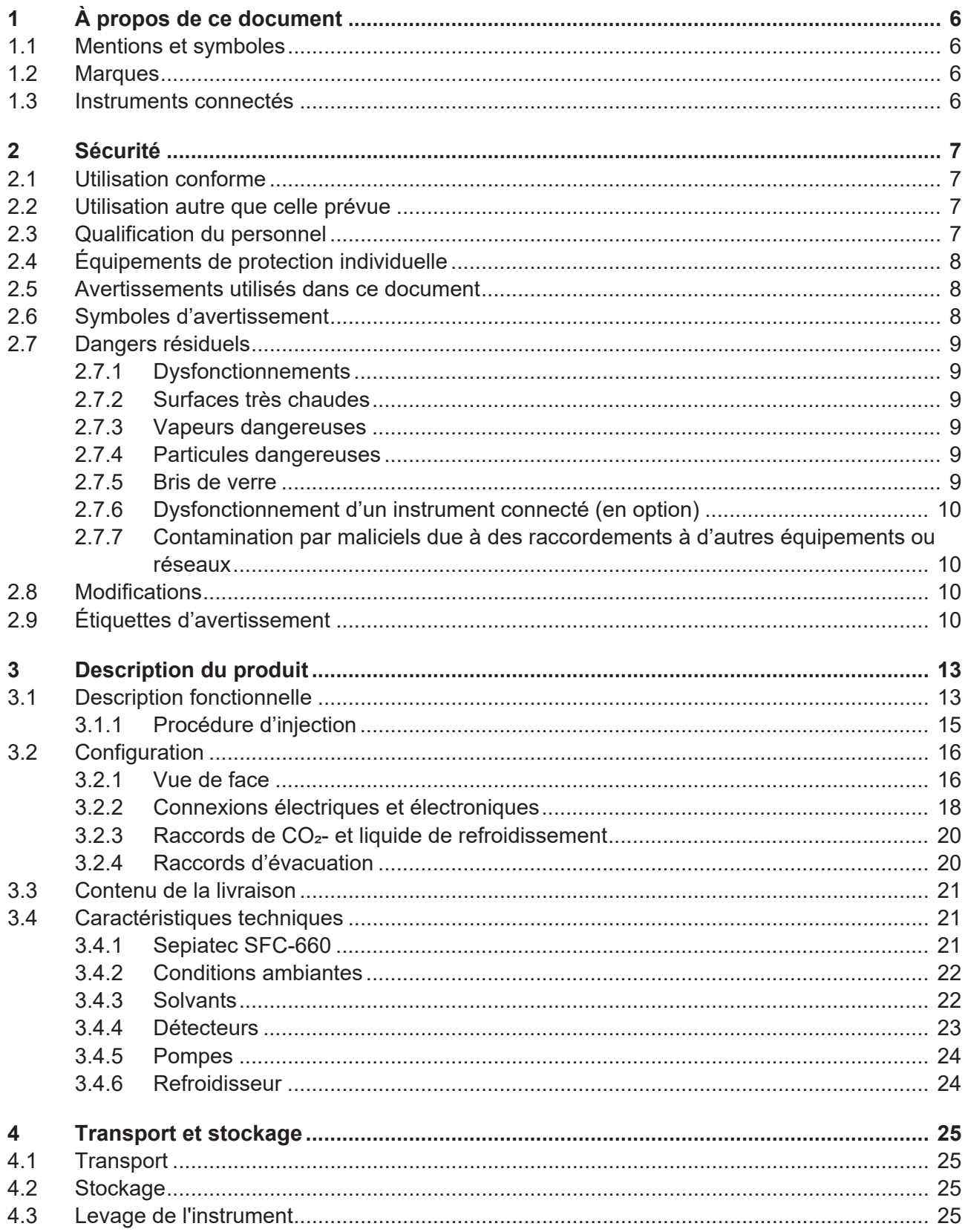

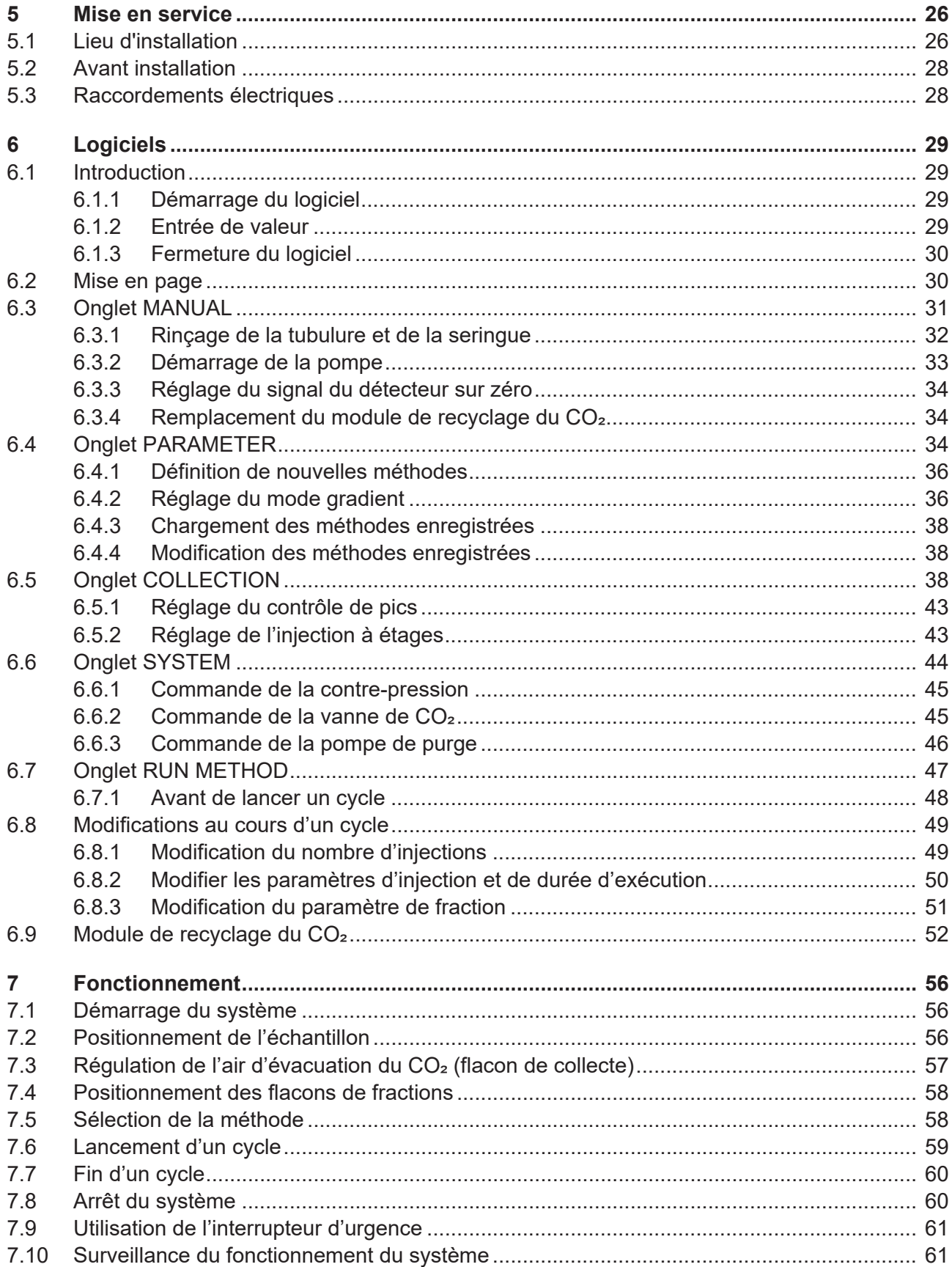

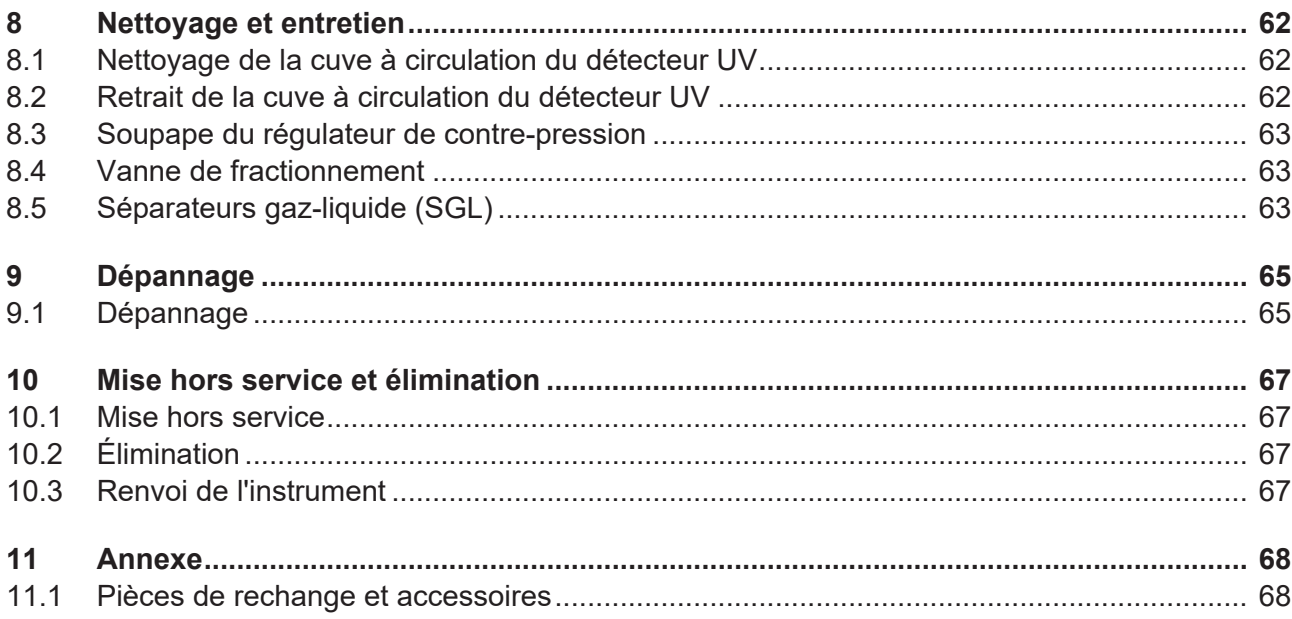

# **1 À propos de ce document**

<span id="page-5-0"></span>Le présent manuel d'utilisation s'applique à toutes les variantes de l'instrument. Lisez attentivement ce manuel d'utilisation avant de commencer à utiliser l'instrument et suivez les instructions pour assurer un fonctionnement sûr et sans faille.

Conservez ce manuel d'utilisation à des fins de référence ultérieure et transmettezle à tout utilisateur ou propriétaire successeur.

BÜCHI Labortechnik AG n'assume aucune responsabilité pour les éventuels dommages, défauts et dysfonctionnements résultant de la non-observation du présent manuel d'utilisation.

S'il vous reste des questions après avoir lu ce manuel d'utilisation :

▶ Contactez BÜCHI Labortechnik AG Customer Service.

<span id="page-5-1"></span><https://www.buchi.com/contact>

### **1.1 Mentions et symboles**

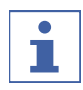

### **REMARQUE**

Ce symbole signale des informations utiles et importantes.

 $\boxtimes$  Ce pictogramme indique une condition devant être remplie avant de poursuivre.

▶ Ce pictogramme indique une instruction devant être exécutée par l'opérateur.

 $\Rightarrow$  Ce pictogramme indique le résultat d'une instruction correctement exécutée.

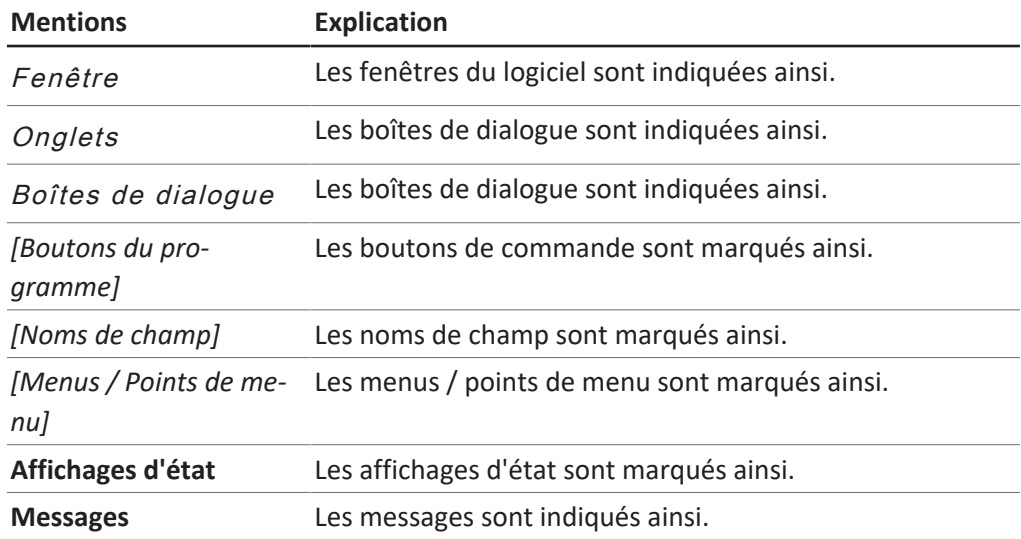

### **1.2 Marques**

<span id="page-5-2"></span>Les noms de produits et toutes les marques déposées ou non déposées mentionnés dans ce document sont seulement utilisés à des fins d'identification et restent la propriété exclusive des détenteurs respectifs.

### **1.3 Instruments connectés**

<span id="page-5-3"></span>Outre ce manuel d'utilisation, suivre les instructions et les spécifications figurant dans la documentation des instruments connectés.

# <span id="page-6-0"></span>**2 Sécurité**

### **2.1 Utilisation conforme**

<span id="page-6-1"></span>L'instrument est conçu pour la chromatographie en phase supercritique (SFC, Super Fluid Chromatography).

L'instrument peut être utilisé en laboratoire dans le cadre des tâches suivantes :

- Purification
- Séparation d'un ou plusieurs composés d'un mélange

### **2.2 Utilisation autre que celle prévue**

<span id="page-6-2"></span>Toute utilisation autre que celle décrite au Chapitre [2.1 "Utilisation conforme",](#page-6-1) [page 7](#page-6-1) et toute application non conforme aux caractéristiques techniques (consulter le Caractéristiques techniques) constitue une utilisation autre que celle prévue. En particulier, les utilisations suivantes ne sont pas autorisées :

- Utilisation de l'instrument dans des zones nécessitant des équipements à l'épreuve des explosions.
- Utilisation de l'instrument avec des solvants contenant des peroxydes.

### **2.3 Qualification du personnel**

<span id="page-6-3"></span>Le personnel non qualifié n'est pas en mesure de reconnaître les risques et se trouve ainsi exposé à des dangers accrus.

L'utilisation de l'instrument est réservée au personnel de laboratoire dûment qualifié.

Ce manuel d'utilisation s'adresse aux publics suivants :

### **Utilisateurs**

Les utilisateurs sont les personnes qui correspondent aux critères suivants :

- Ils ont été initiés à l'utilisation de l'instrument.
- Ils ont pris connaissance du contenu de ce manuel d'utilisation ainsi que des consignes de sécurité en vigueur et les appliquent.
- Grâce à leur formation et à leur expérience professionnelle, ils sont en mesure d'évaluer les risques associés à l'utilisation de l'instrument.

### **Opérateur**

L'opérateur (généralement le responsable du laboratoire) est responsable des points suivants :

- L'instrument doit être dûment installé, mis en service, utilisé et entretenu.
- Seul un personnel suffisamment qualifié peut être chargé d'effectuer les tâches décrites dans le présent manuel d'utilisation.
- Le personnel doit respecter les exigences et réglementations locales en vigueur et travailler dans le respect des mesures de sécurité en tenant compte des risques.
- Tout incident impliquant la sécurité qui surviendrait pendant l'utilisation de l'instrument doit être signalé au fabricant (quality@buchi.com).

### **Techniciens de service BUCHI**

Les techniciens de service agréés par BUCHI ont suivi des formations spécifiques et sont autorisés par BÜCHI Labortechnik AG à réaliser des interventions d'entretien et de réparation spéciales.

### **2.4 Équipements de protection individuelle**

<span id="page-7-0"></span>Selon l'application, des dangers peuvent être provoqués sous l'effet de la chaleur ou de substances chimiques agressives.

- u Portez toujours des équipements de protection individuelle (lunettes de protection, vêtements de protection, gants de protection).
- Assurez-vous que les équipements de protection individuelle satisfont aux exigences des fiches de sécurité (MSDS) relatives aux substances chimiques utilisées.

### **2.5 Avertissements utilisés dans ce document**

<span id="page-7-1"></span>Les avertissements vous signalent les dangers pouvant survenir lors de la manipulation de l'instrument. Il existe quatre niveaux de danger, chacun identifiable par le mot-indicateur utilisé.

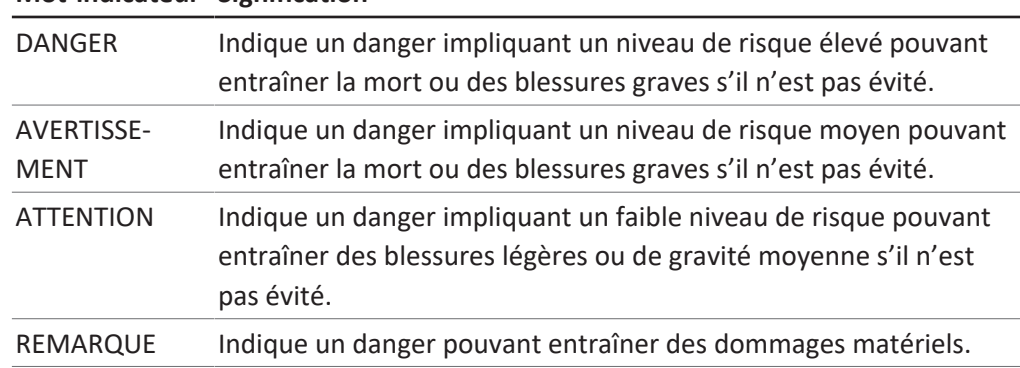

#### **Mot-indicateur Signification**

### **2.6 Symboles d'avertissement**

<span id="page-7-2"></span>Les symboles d'avertissement suivants sont affichés dans le présent manuel d'utilisation ou sur l'instrument.

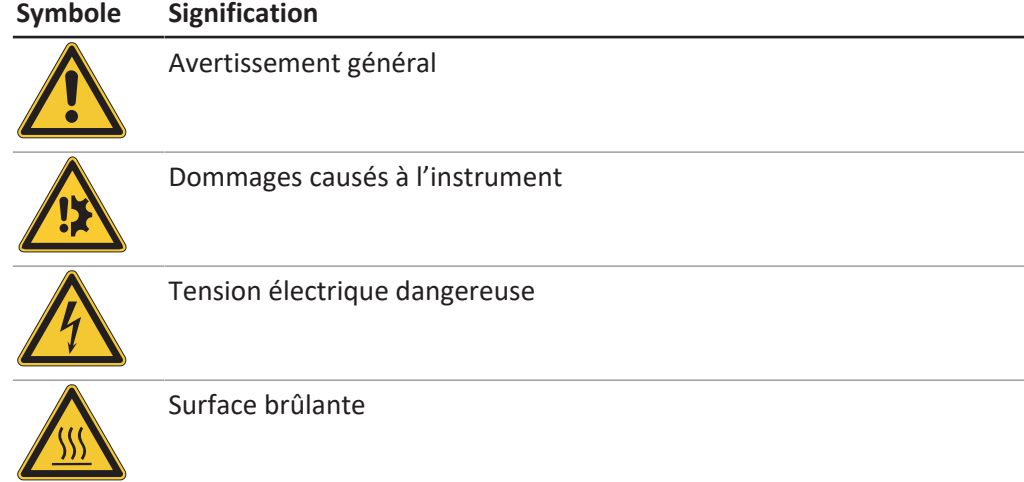

### **2.7 Dangers résiduels**

<span id="page-8-0"></span>L'instrument a été développé et fabriqué en utilisant les dernières avancées technologiques. Néanmoins, des risques pour les personnes, les biens ou l'environnement peuvent survenir si l'instrument est utilisé de manière incorrecte. Des avertissements appropriés dans ce manuel signalent à l'utilisateur ces dangers résiduels.

### **2.7.1 Dysfonctionnements**

<span id="page-8-1"></span>Si un instrument est endommagé, des bords coupants, des éclats de verre, des pièces mobiles ou des fils électriques exposés peuvent entraîner des blessures.

- ▶ Vérifier régulièrement l'instrument afin de détecter tout dommage visible.
- $\triangleright$  En cas de panne, éteindre immédiatement l'instrument, débrancher le cordon d'alimentation et informer l'opérateur.
- <span id="page-8-2"></span>▶ Cesser d'utiliser les instruments qui sont endommagés.

### **2.7.2 Surfaces très chaudes**

La zone du four à colonne et les éléments de chauffe de l'appareil peuvent devenir chauds. En cas de contact, ils peuvent provoquer des brûlures cutanées.

 $\triangleright$  Ne pas toucher les surfaces chaudes ou sinon porter des gants de protection appropriés.

### **2.7.3 Vapeurs dangereuses**

<span id="page-8-3"></span>L'utilisation de l'instrument peut produire des vapeurs dangereuses susceptibles d'avoir des effets toxiques potentiellement mortels.

- ▶ Ne pas inhaler les vapeurs émises pendant le traitement.
- ▶ Veiller à évacuer les vapeurs au moyen d'une hotte aspirante adaptée.
- Utiliser l'instrument uniquement dans des zones bien ventilées.
- ▶ Si des vapeurs s'échappent des raccords, vérifier les bagues sur les raccords correspondants et les remplacer si nécessaire.
- $\triangleright$  Ne pas traiter de liquide inconnu.
- ▶ Quelle que soit la substance utilisée, respecter les indications des fiches de données de sécurité.

### **2.7.4 Particules dangereuses**

<span id="page-8-4"></span>L'utilisation de l'instrument peut produire des particules dangereuses susceptibles d'avoir des effets toxiques potentiellement mortels.

- $\triangleright$  Ne pas inhaler les particules émises pendant le traitement.
- ▶ Veiller à évacuer les particules au moyen d'une hotte aspirante adaptée.
- Utiliser l'instrument uniquement dans des zones bien ventilées.
- ▶ Si des particules s'échappent des raccords, vérifier les bagues des raccords correspondants et les remplacer si nécessaire.
- $\triangleright$  Ne pas traiter de liquides ni de mélanges de solvants inconnus.
- ▶ Quelle que soit la substance utilisée, respecter les indications des fiches de données de sécurité.

### **2.7.5 Bris de verre**

<span id="page-8-5"></span>Les bris de verre peuvent provoquer de graves coupures.

Les composants en verre endommagés peuvent imploser s'ils sont soumis à une pression élevée.

Des dommages mineurs sur les joints rodés réduisent l'effet d'étanchéité et peuvent donc diminuer les performances.

- ▶ Manipuler avec précaution le flacon et les autres composants en verre, en veillant à ne jamais les laisser tomber.
- $\triangleright$  À chaque utilisation, toujours inspecter visuellement les composants en verre afin de détecter d'éventuels dommages.
- ▶ Cesser d'utiliser les composants en verre qui sont endommagés.
- ▶ Toujours porter des gants de protection lors de l'élimination de morceaux de verre.

### **2.7.6 Dysfonctionnement d'un instrument connecté (en option)**

<span id="page-9-0"></span>Un dysfonctionnement sur un instrument connecté peut entraîner un empoisonnement ou la mort.

u S'assurer que l'instrument connecté est préparé et entretenu conformément à la documentation utilisateur.

### **2.7.7 Contamination par maliciels due à des raccordements à d'autres équipements ou réseaux**

<span id="page-9-1"></span>Les raccordements à d'autres équipements ou à un réseau peuvent engendrer une contamination de l'instrument par un logiciel malveillant.

▶ Installez un logiciel antivirus ainsi qu'un pare-feu sur l'instrument avant de le connecter à d'autres équipements ou réseaux.

### **2.8 Modifications**

<span id="page-9-2"></span>Les modifications non autorisées peuvent affecter la sécurité et entraîner des accidents.

- ▶ Utiliser exclusivement des accessoires, des pièces de rechange et des consommables BUCHI d'origine.
- Effectuer des modifications techniques uniquement avec l'accord écrit préalable de BUCHI.
- ▶ N'autoriser les modifications que par les techniciens de service BUCHI.

BUCHI décline toute responsabilité pour les dommages, défauts et dysfonctionnements résultant de modifications non autorisées.

### **2.9 Étiquettes d'avertissement**

# <span id="page-9-3"></span> **DANGER**

### **Risque de choc électrique**

Risque de mort par électrocution

- $\triangleright$  Ne jamais retirer le boîtier.
- ▶ Ne jamais faire fonctionner l'instrument si le boîtier a été retiré ou sans les pompes incluses.
- $\triangleright$  Ne jamais utiliser de connexions électriques ou de câbles qui n'ont pas été fournis avec l'instrument.

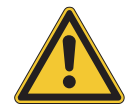

# **DANGER**

### **Risque de brûlures par le froid**

Les gaz sous pression peuvent générer de basses températures lors de la dépressurisation.

▶ Toujours porter un équipement de protection individuelle approprié, tel que des lunettes de sécurité, des vêtements et des gants de protection.

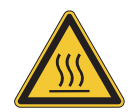

# **DANGER**

### **Surface chaude**

Le four à colonne peut atteindre des températures allant jusqu'à 70 °C. Le chauffage peut chauffer pendant un certain temps même après la coupure de l'alimentation, en raison de l'énergie stockée en interne.

- ▶ Ouvrir la porte avec précaution afin que l'air chaud puisse s'évacuer.
- $\triangleright$  Changer les colonnes uniquement après le refroidissement complet.
- ▶ Toujours porter un équipement de protection individuelle approprié, tel que des lunettes de sécurité, des vêtements et des gants de protection.
- ▶ Vérifier que les fentes d'aération et l'élément chauffant du four ne sont pas couverts.

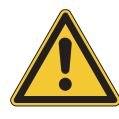

# **AVERTISSEMENT**

### **Gaz sous pression**

L'instrument de commande est sous pression. L'évacuation des gaz et solvants sous pression est possible. Le  $CO<sub>2</sub>$  est suffocant à des concentrations élevées.

- $\triangleright$  Installer des détecteurs de gaz sur le site.
- $\blacktriangleright$  Créer une ventilation suffisante.

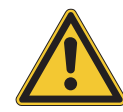

# *A* PRUDENCE

#### **Risque dû à la chute d'objets ou de matériaux**

Blessures corporelles ou dommages matériels

u Ne jamais placer de flacons de solvant ou d'autres éléments sur le dessus de l'instrument.

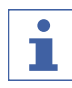

#### **REMARQUE**

Les pompes s'éteignent automatiquement lorsque la pression atteint 400 bars.

La cuve à circulation du détecteur est stable jusqu'à une pression de 300 bars. Pour éviter d'endommager la cuve à circulation, le régulateur de pression contrepression est programmé pour s'éteindre à 300 bars.

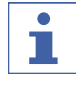

#### **REMARQUE**

Le système peut être sous pression après la mise hors tension.

Ne pas oublier que les gaz et les solvants sous pression peuvent s'échapper.

# <span id="page-12-0"></span>**3 Description du produit**

### **3.1 Description fonctionnelle**

<span id="page-12-1"></span>L'instrument est destiné aux séparations préparatives sur petites colonnes au moyen de la chromatographie en phase supercritique (SCF, Supercritical Fluid Chromatography).

- La chromatographie en phase supercritique permet de séparer les échantillons de la taille des grammes.
- Les séparateurs gaz-liquide (SGL) intégrés permettent d'éliminer rapidement et efficacement le CO<sub>2</sub> des composants séparés.

L'instrument permet :

- $\bullet$  le mélange de CO<sub>2</sub> supercritique et d'un solvant. Avec le sélecteur de solvant en option, il est possible de choisir le solvant parmi quatre solvants différents ;
- l'injection d'un échantillon liquide ou solide ;
- la séparation sur une colonne ;
- la détection des composants à l'aide d'un détecteur UV, DEDL ou MS ;
- la collecte des fractions souhaitées.

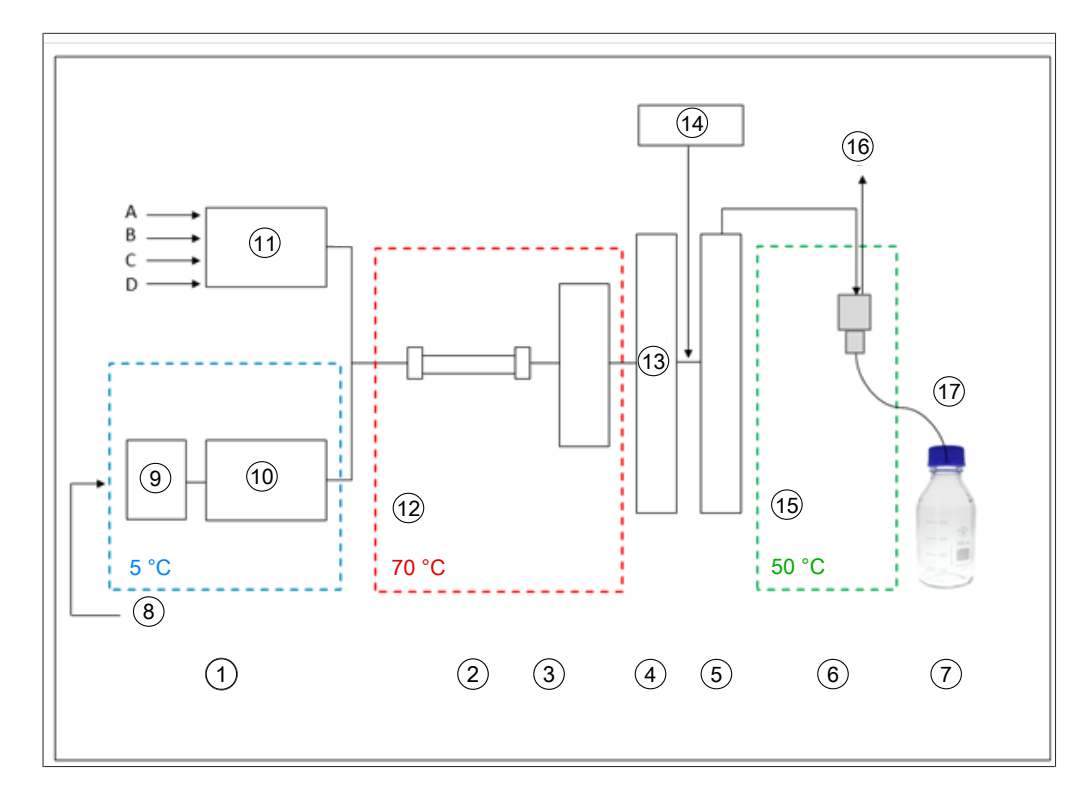

- 
- 
- 
- 
- 9 Prérefroidissement 10 Pompe de CO<sub>2</sub>
- 
- 13 Valeur de pression BPR 80-250 bars 14 Pompe complémentaire
- 
- 17 Collecte de fractions dépressurisées
- 1 Pompes 2 Four à colonne
- 3 Détecteur, cuve à circulation 4 Régulateur de contre-pression
- 5 Post-chauffage 6 Séparateur gaz-liquide
- 7 Fractions (8 pièces) 8 CO<sub>2</sub> liquide 60-75 bars
	-
- 11 Pompe du modificateur  $12$  CO<sub>2</sub> supercritique 80-250 bars
	-
- 15 Basse pression 16 Évacuation du CO<sub>2</sub>

La phase mobile de la chromatographie en phase supercritique se compose d'un fluide supercritique et d'un solvant liquide. Ce liquide est un gaz condensé au-dessus de la température et de la pression critiques. Ses propriétés sont celles d'un gaz et  $d'$ un liquide. Le dioxyde de carbone  $(CO<sub>2</sub>)$  est principalement utilisé.

14/70 Manuel d'utilisation Sepiatec SFC-660 1 2 3 4 5 6 7 Le CO<sub>2</sub> est transporté par la pompe à l'état refroidi. Le fluide est chauffé au-dessus de la température supercritique dans le four à colonne et mélangé au modificateur. Le régulateur de contre-pression maintient une pression élevée pour que la phase mobile reste au-dessus du point critique de CO<sub>2</sub>. L'échantillon est ensuite transporté au-dessus de la colonne de séparation par le fluide supercritique. Un modificateur peut être ajouté pour améliorer l'élution des substances organiques.

Après détection, le CO<sub>2</sub> est séparé des substances éluées. La position de la vanne de détection et de fraction détermine dans quel SGL se dirige le flux. Le SGL sépare la majorité du CO<sub>2</sub> et l'élimine du système par un tuyau d'échappement et l'introduit dans le système de ventilation.

Les fractions collectées contiennent les substances dissoutes dans le modificateur et une petite quantité de CO<sub>2</sub> résiduaire et, en option, dans la solution organique de la pompe complémentaire. Les fractions sont disponibles sous forme hautement concentrée pour une analyse plus approfondie.

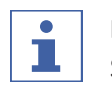

### **REMARQUE**

Si l'instrument est utilisé avec le module de recyclage de  $CO<sub>2</sub>$  en option, la collecte des fractions se produit sous pression.

### **3.1.1 Procédure d'injection**

<span id="page-14-0"></span>La pression dans la boucle d'échantillonnage peut être libérée dans un flacon de rebut de manière contrôlée avant le chargement et la surpression dans la bouteille réceptrice peut être évitée.

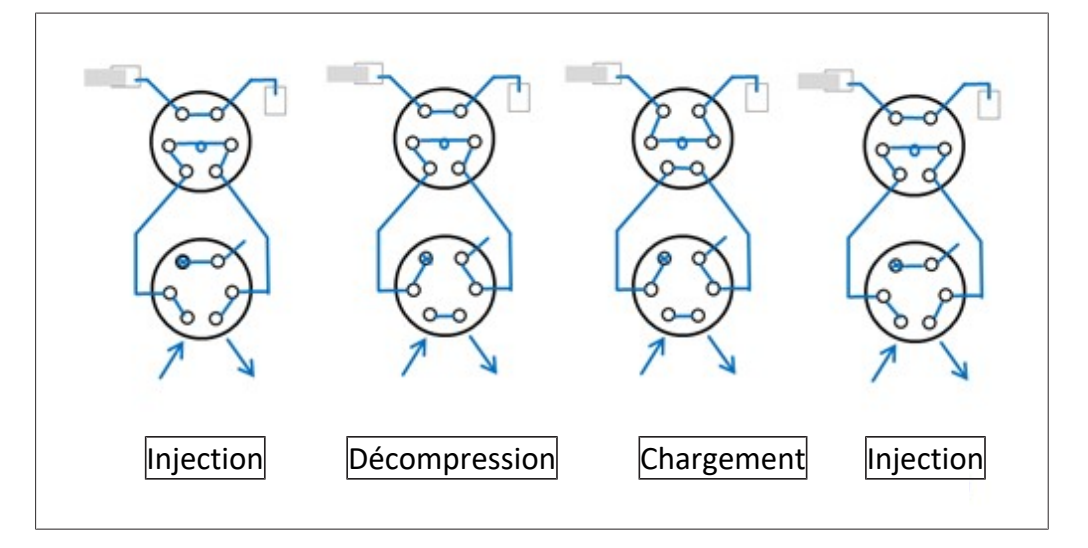

# <span id="page-15-0"></span>**3.2 Configuration**

### **3.2.1 Vue de face**

<span id="page-15-1"></span>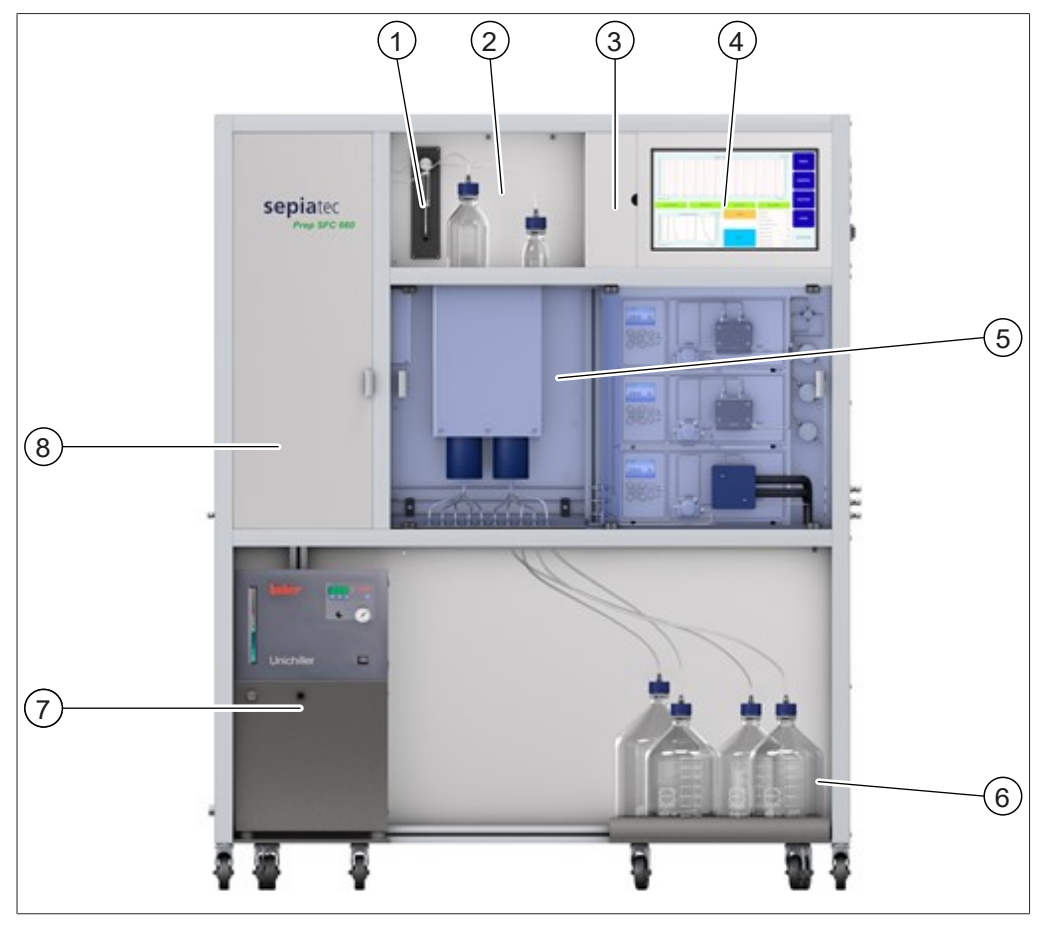

- 1 Seringue d'injection 2 Volet du détecteur
- 3 Capot de l'interface de commande 4 Écran tactile
- 5 Pompe du CO<sub>2</sub> et du modificateur 6 Flacons de fractions
- 
- 
- 
- 
- 7 Refroidisseur 8 Four à colonne

# $\bigcap$ 2 3 4 5 6 7  $(12)$  $(11)$  $(10)$  $\left( 9\right)$  $(8)$

**Four à colonne**

- 1 Cuve à circulation avec câble à fibres optiques
- 
- 5 Capteur de température 6 Filtre du modificateur
- 
- 9 Détecteur de fuite 10 Filtre à flux mixte
- 11 Colonne de séparation 12 Support de colonne
- Vanne d'injection
- 3 Clapets antiretour 4 Ventilateur de chauffage
	-
- 7 Filtre  $CO<sub>2</sub>$  8 Module de chauffage
	-
	-

<span id="page-17-0"></span>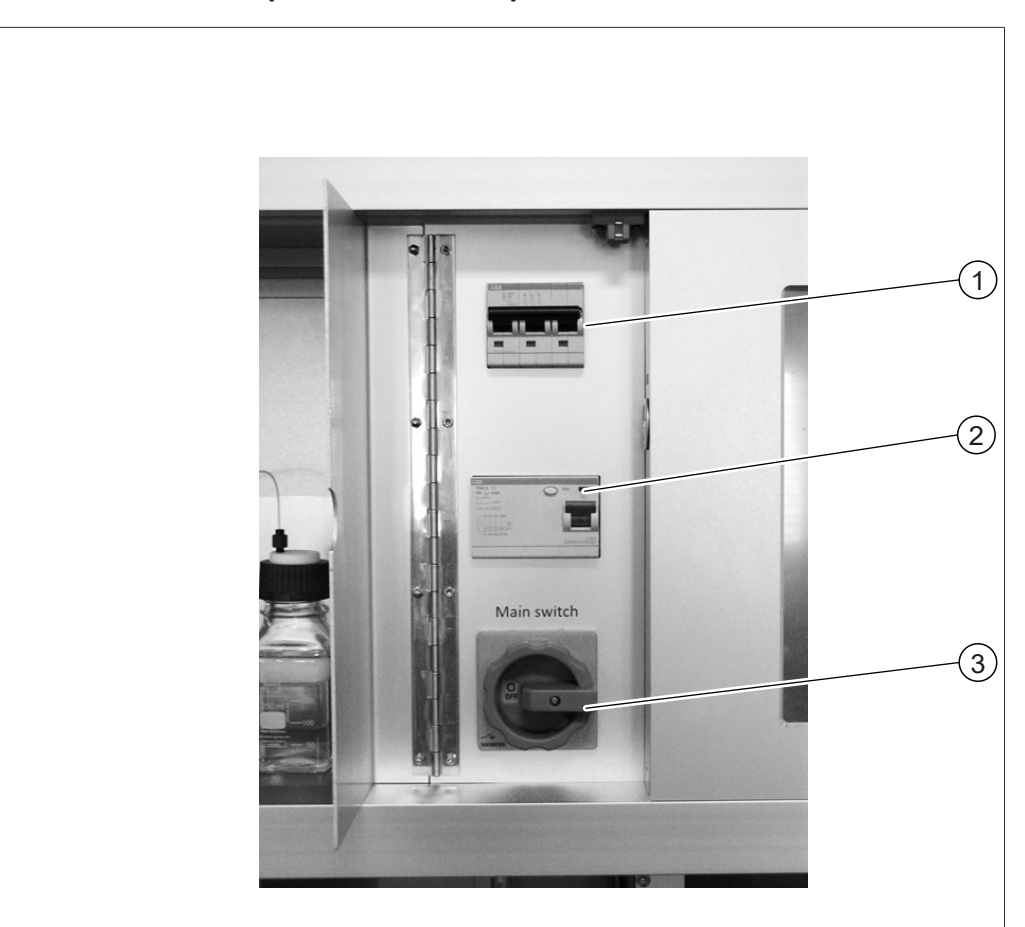

# **3.2.2 Connexions électriques et électroniques**

- 
- Fusibles 2 Disjoncteur FI
- Interrupteur principal

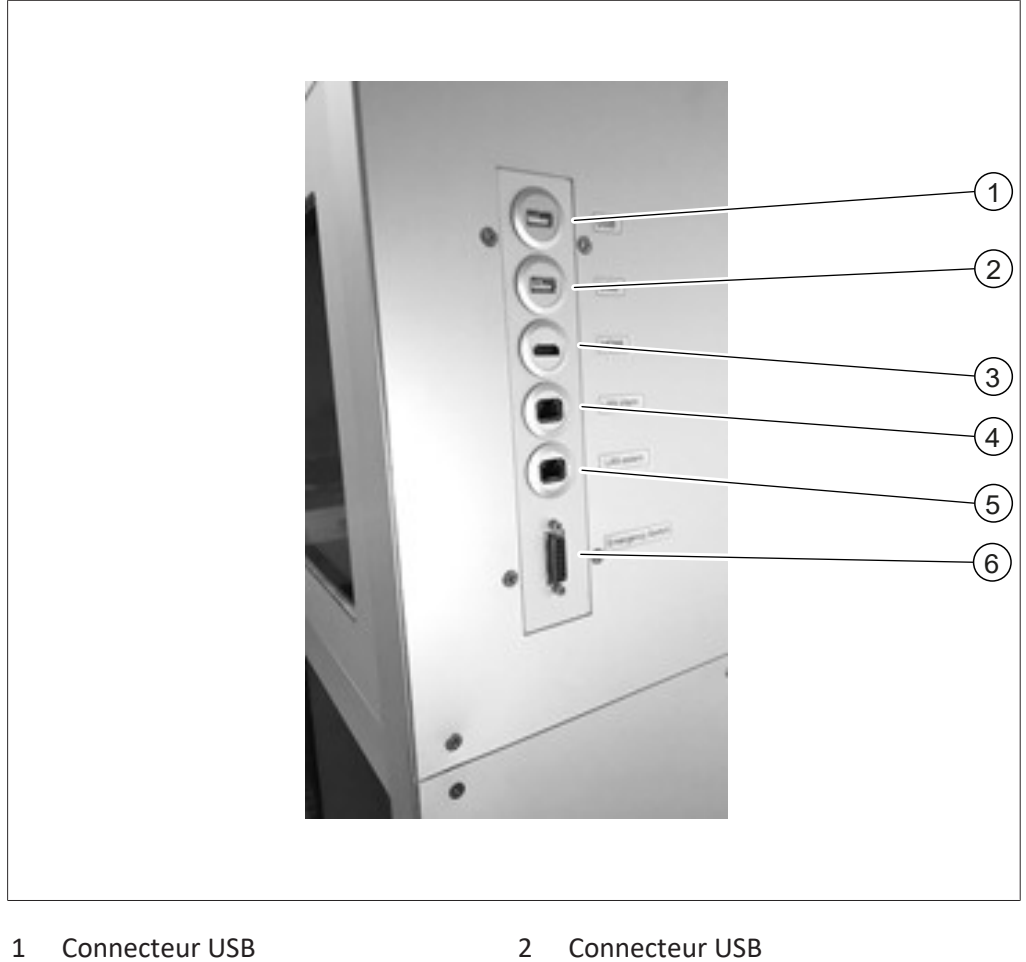

- 
- 
- 
- 
- 3 Connecteur HDMI 4 Connexion interne LAN
- 5 Connexion externe LAN 6 Connexion de l'interrupteur d'urgence

<span id="page-19-0"></span>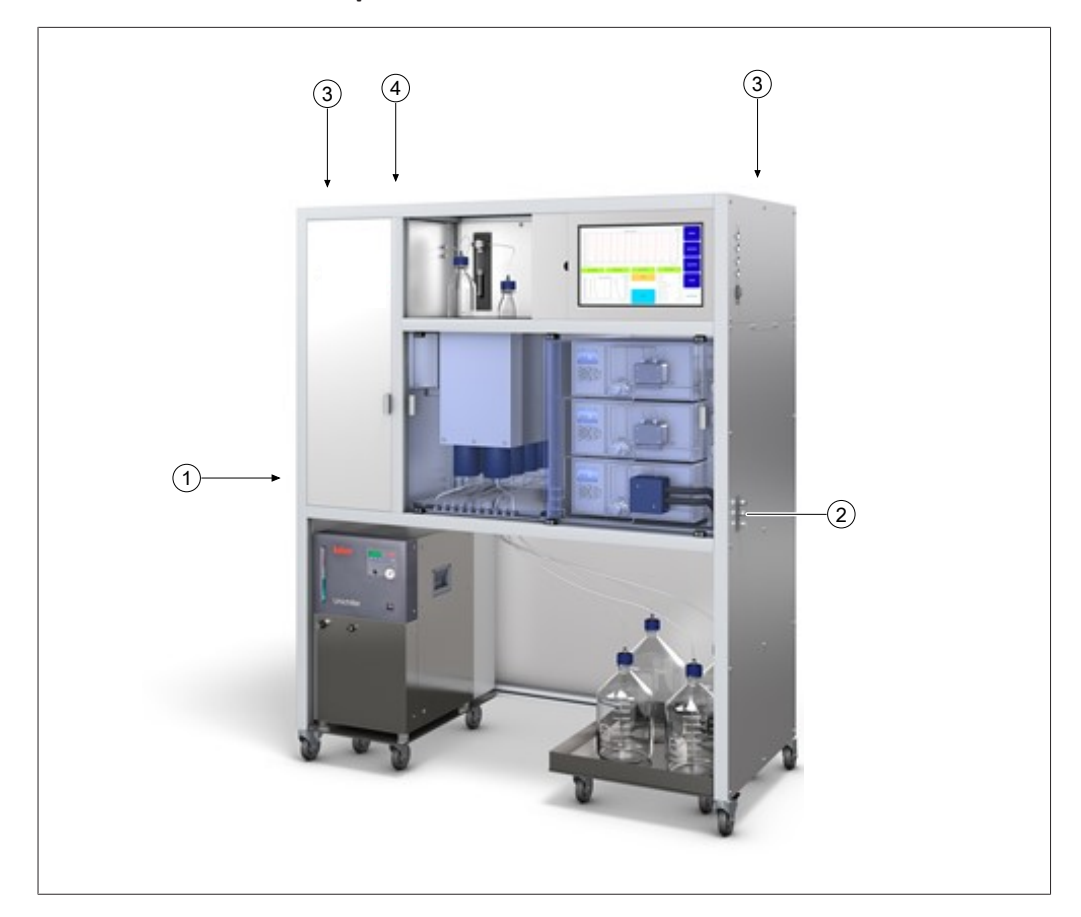

### **3.2.3 Raccords de CO₂- et liquide de refroidissement**

- 
- 
- 1 Raccord d'alimentation en CO<sub>2</sub> 2 Raccords pour l'alimentation du modificateur
- 3 Orifices de ventilation 4 Raccord pour l'alimentation électrique

### **3.2.4 Raccords d'évacuation**

<span id="page-19-1"></span>Cet instrument est équipé de trois raccords d'évacuation :

- à gauche se trouve l'évacuation du compartiment de fractionnement ;
- $\bullet$  à droite se trouve la sortie de la soupape d'évacuation de sécurité du CO<sub>2</sub> ;
- $\bullet$  à l'arrière se trouve l'évacuation en CO<sub>2</sub> du SGL.

### **3.3 Contenu de la livraison**

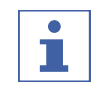

### <span id="page-20-0"></span>**REMARQUE**

Le contenu de la livraison dépend de la configuration du bon de commande.

<span id="page-20-1"></span>Les accessoires sont livrés conformément au bon de commande, à la confirmation de commande et au bon de livraison.

### **3.4 Caractéristiques techniques**

### **3.4.1 Sepiatec SFC-660**

<span id="page-20-2"></span>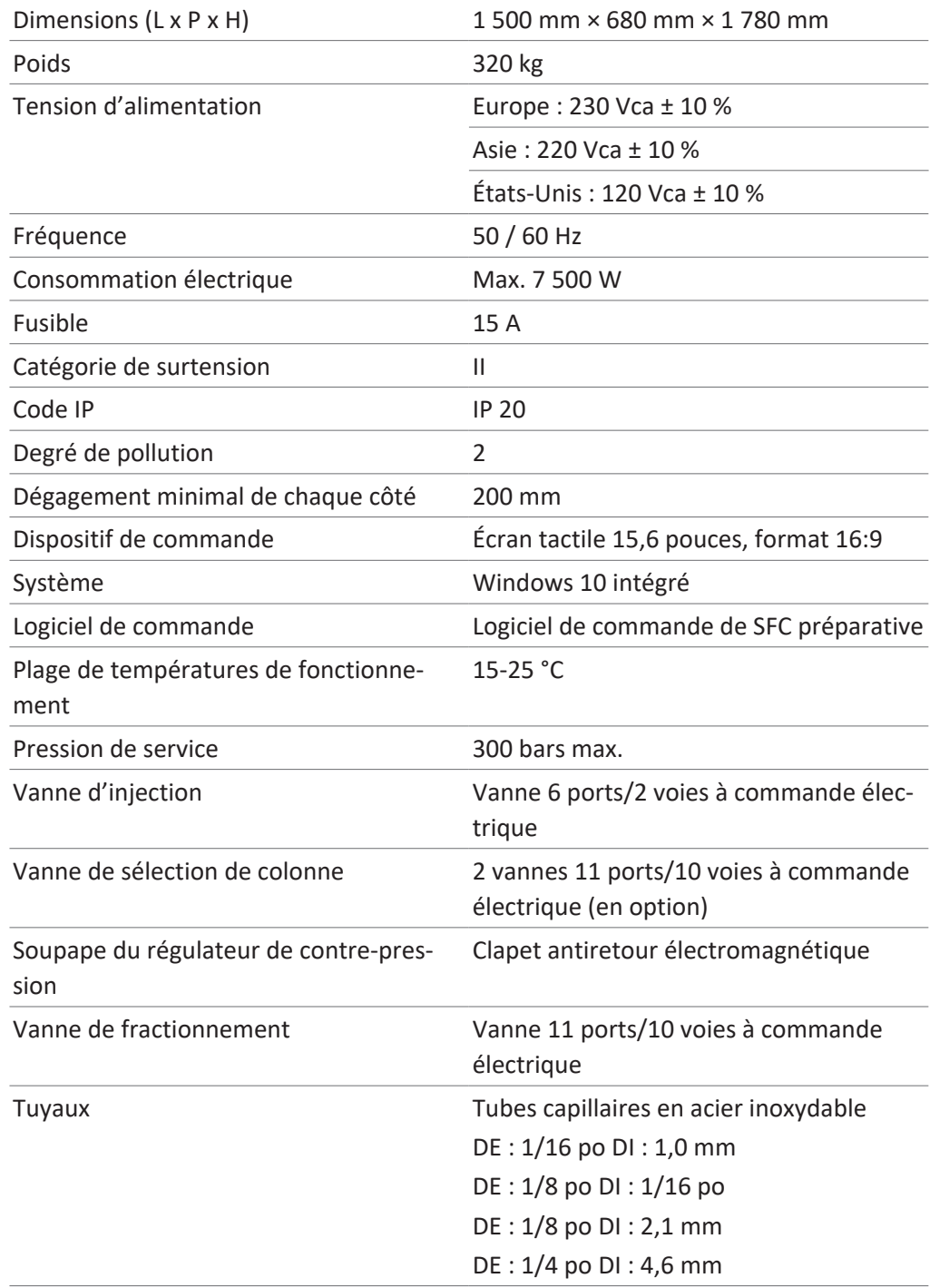

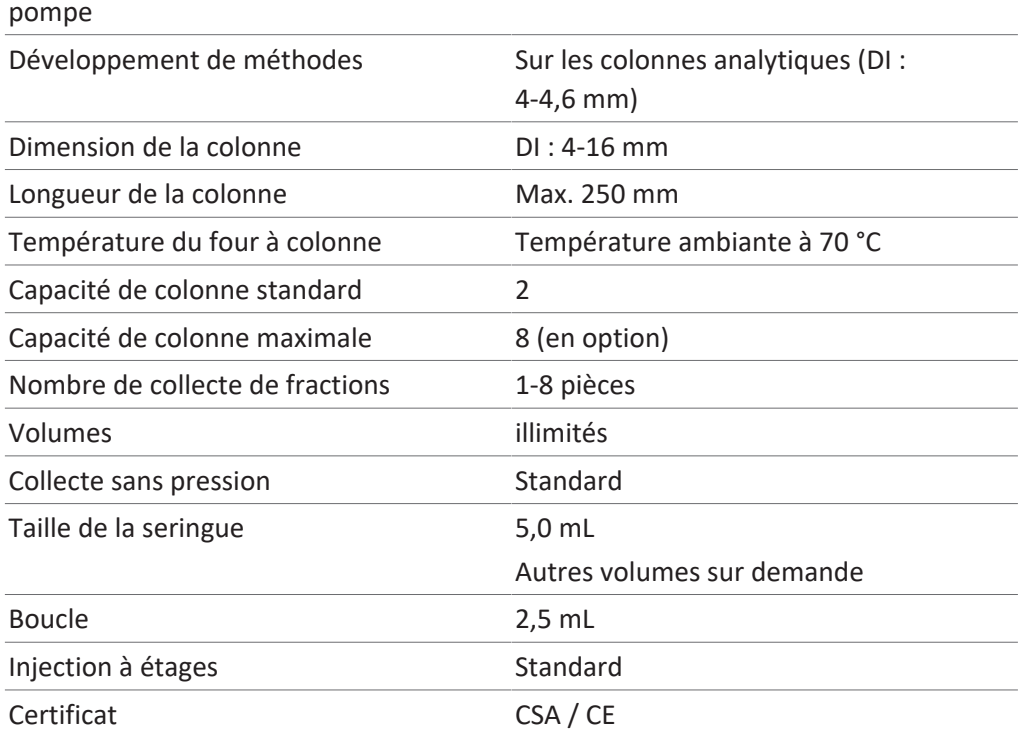

Contrôle de la température de la tête de Refroidisseur pompe

### **3.4.2 Conditions ambiantes**

<span id="page-21-0"></span>Pour une utilisation en intérieur uniquement.

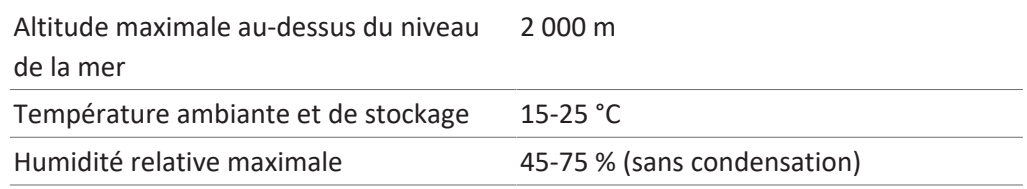

### **3.4.3 Solvants**

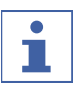

### <span id="page-21-1"></span>**REMARQUE**

Placer uniquement les récipients de solvant dans le plateau fourni sous l'appareil. Installer de façon stable les conduites d'alimentation provenant des armoires de solvant ou les conduites d'alimentation centrales pour éviter les risques de trébuchement.

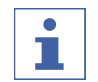

### **REMARQUE**

Même de faibles concentrations d'additifs fortement acides ou fortement basiques peuvent endommager irrémédiablement les phases stationnaires sensibles, c'est pourquoi la compatibilité doit être clarifiée avec le fabricant de la colonne.

Le solvant peut être fourni au moyen de récipients placés dans le plateau fourni sous l'unité. L'alimentation est possible à partir de récipients provenant d'armoires à solvants ou de lignes d'alimentation. Dans les systèmes passifs, veiller à ce que la différence de hauteur entre la tête de pompe et un point d'aspiration inférieur pour le solvant soit inférieure à environ 1 m afin de garantir une aspiration fiable.

Si le point d'aspiration est élevé par rapport à la tête de la pompe ou si l'alimentation est effectuée activement par le biais d'une conduite de pression, il faut faire attention à la pression d'entrée maximale de la pompe (consulter les spécifications techniques de la pompe).

Vérifier que les solvants suivants sont réapprovisionnés en quantité suffisante pour le temps de fonctionnement souhaité :

- Modificateurs
- Solvants pour le rinçage des pompes

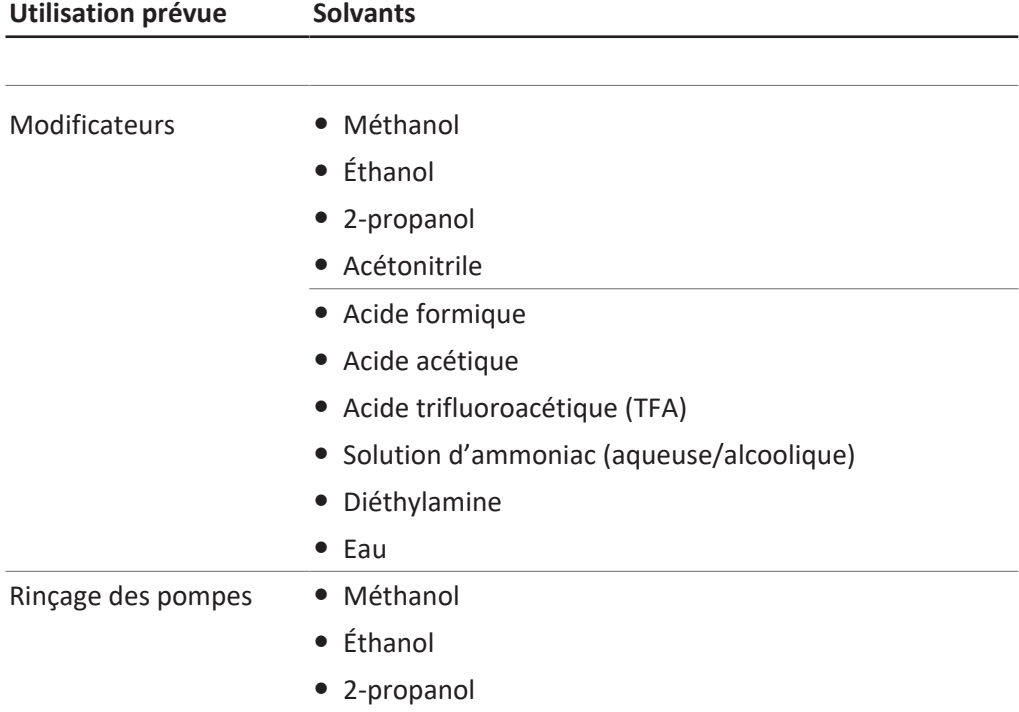

Les additifs fortement acides ou basiques ne doivent pas dépasser une concentration de 0,5 % par masse dans le modificateur. Dans le cas de l'eau, une concentration de 5-10 % dans le modificateur peut être utile pour les échantillons très polaires.

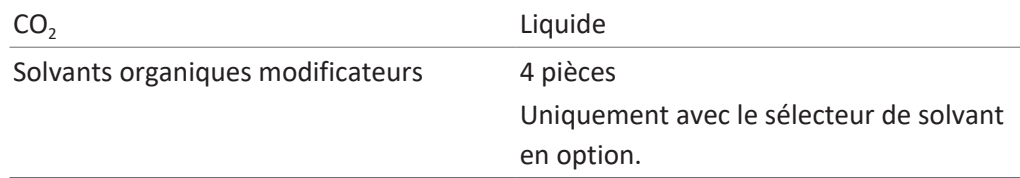

### **3.4.4 Détecteurs**

<span id="page-22-0"></span>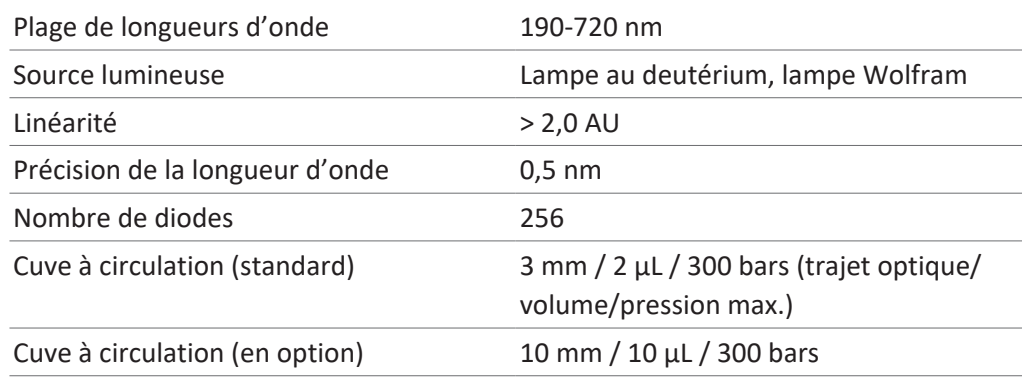

**3.4.5 Pompes**

<span id="page-23-0"></span>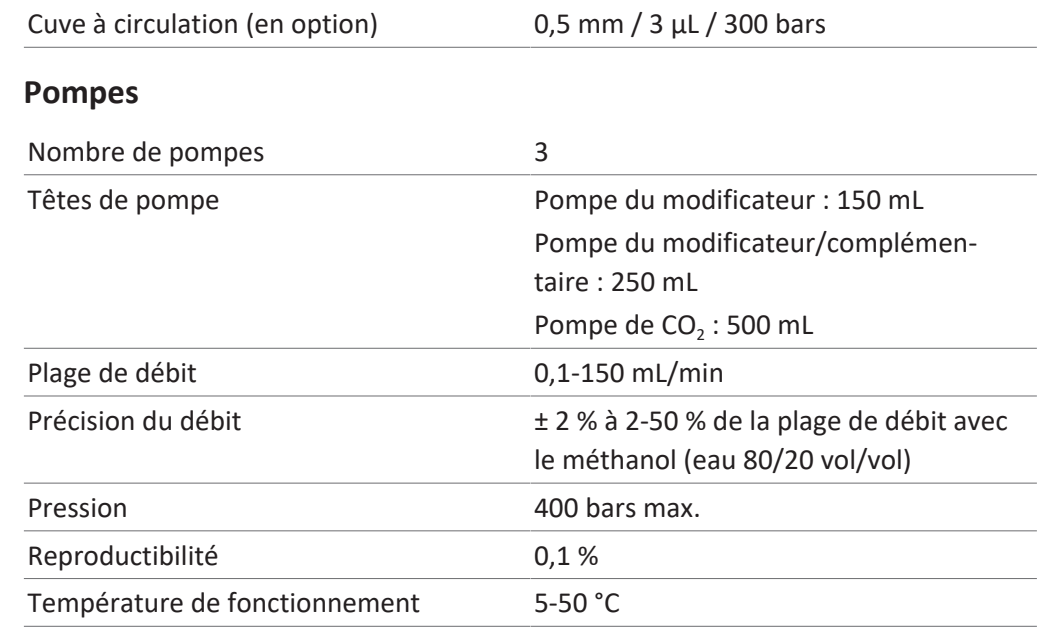

### **3.4.6 Refroidisseur**

<span id="page-23-1"></span>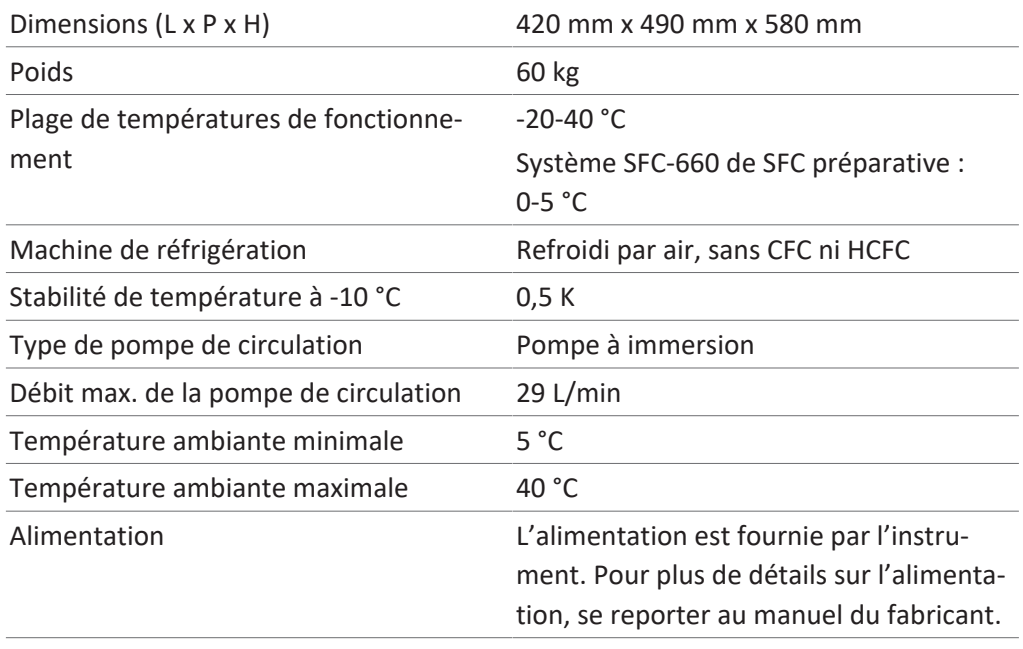

<span id="page-24-0"></span>**4 Transport et stockage**

### **4.1 Transport**

# <span id="page-24-1"></span>**ATTENTION**

**Risque de rupture en cas de transport incorrect**

- S'assurer que l'instrument est totalement démonté.
- Emballer correctement tous les composants de l'instrument pour éviter qu'ils ne se cassent. Utiliser l'emballage d'origine dans la mesure du possible.
- $\triangleright$  Éviter les mouvements brusques pendant le transport.
- ▶ Après le transport, vérifier que l'instrument et tous les composants en verre ne sont pas endommagés.
- ▶ Les dommages survenus pendant le transport doivent être signalés au transporteur.
- $\triangleright$  Conserver l'emballage pour tout transport ultérieur.

### **4.2 Stockage**

- <span id="page-24-2"></span>Assurez-vous que les conditions ambiantes sont respectées (voir Chapitre [3.4](#page-20-1) ["Caractéristiques techniques", page 21](#page-20-1)).
- Dans la mesure du possible, stockez dans l'emballage d'origine.
- u Après stockage de l'appareil, contrôlez toutes les parties en verre ainsi que les bagues d'étanchéité et les tuyaux afin de détecter d'éventuels endommagements, et remplacez si nécessaire.

# **4.3 Levage de l'instrument**

# <span id="page-24-3"></span> **AVERTISSEMENT**

#### **Danger à cause d'un transport incorrect**

Les conséquences possibles sont des blessures par écrasement, coupures et fractures.

- E'instrument doit être transporté par deux personnes en même temps.
- $\blacktriangleright$  Lever l'instrument par les points indiqués.
- $\triangleright$  Soulever l'instrument cette opération nécessite deux personnes, chacune d'elles levant l'instrument à l'un des endroits indiqués au bas de l'instrument.

### <span id="page-25-0"></span>**5 Mise en service**

### **5.1 Lieu d'installation**

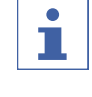

### <span id="page-25-1"></span>**REMARQUE**

Ne jamais déballer la marchandise, sauf accord exprès.

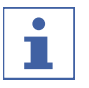

### **REMARQUE**

Assurez-vous que l'alimentation électrique peut être débranchée à n'importe quel moment en cas d'urgence.

Un technicien de maintenance BUCHI ou un représentant agréé déballera et vérifiera soigneusement la livraison pour s'assurer que tous les modules et accessoires sont en bon état. Cette opération doit être effectuée avant l'installation. Le site d'installation doit respecter les exigences suivantes :

- Surface ferme et plane.
- Tenez compte des dimensions maximales et du poids de l'équipement. Voir Chapitre [3.4 "Caractéristiques techniques", page 21](#page-20-1)
- L'espace libre de part et d'autre de l'instrument doit être d'au moins 200 mm.
- N'exposez pas l'instrument à des charges thermiques externes telles qu'au rayonnement solaire direct.
- N'exposez pas l'instrument à des émissions électromagnétiques accrues. Les champs électromagnétiques dans la plage de fréquence comprise entre 200 à 300 MHz peuvent provoquer des dysfonctionnements de l'instrument.
- Assurez-vous que le lieu d'installation satisfait aux exigences des fiches de sécurité relatives à l'ensemble des solvants et échantillons utilisés.
- Il est recommandé d'installer l'instrument dans une hotte qui élimine les vapeurs de solvant et les gaz directement à proximité (échange d'air minimum de 200 m<sup>3</sup>/ heure).
- L'instrument est conçu pour être installé sur une surface solide et porteuse. L'instrument peut être raccordé à un système de ventilation par la buse de connexion du côté gauche.
- Le diamètre intérieur de la conduite d'évacuation pour le gaz carbonique  $(CO<sub>2</sub>)$ résiduaire doit être d'au moins 10 mm.
- L'instrument doit se trouver à au moins 200 mm des murs adjacents ou d'autres instruments. La distance à l'arrière doit être d'au moins 100 mm. Cela garantit une ventilation adéquate et un accès libre à l'interrupteur principal et aux fusibles.
- Mettre à disposition un refroidisseur externe pour maintenir la tête de pompe de CO<sub>2</sub> à une température constante d'environ 10 °C indépendamment de la température ambiante. Capacité de refroidissement requise (éthanol) 0,26 kW, raccordement : G1/4 pouce ou G1/8 pouce.
- La ligne d'alimentation doit être exempte d'interférences électromagnétiques (IEM) et mise à la terre. L'appareil ne doit pas être raccordé à un système d'alimentation qui est vulnérable aux variations soudaines de demande d'alimentation. En cas de fluctuations importantes de la tension, un transformateur à tension constante peut être nécessaire.
- Alimentation en CO<sub>2</sub> liquide, pression 55-75 bars.
- Connecteur 1/8 pouce (Swagelok)
- Une alarme CO<sub>2</sub> doit être configurée sur le site pour alerter en cas de niveaux élevés de CO<sub>2</sub> dans l'air.
- L'interrupteur d'arrêt d'urgence, qui doit être installé de façon à être accessible à l'utilisateur et à l'extérieur de la hotte. Il est utilisé pour couper les pompes, les éléments de chauffe et l'alimentation en  $CO<sub>2</sub>$  en cas de danger.
- Pour permettre le fonctionnement d'un spectromètre de masse, le lieu de travail doit être équipé d'une alimentation en azote (alimentation de laboratoire, générateur ou bouteille d'azote).

 $\bullet$  Il est nécessaire de refroidir la tête de la pompe de CO<sub>2</sub> du système SFC-660 de SFC préparative avec un refroidisseur refroidi par air à une température constante de 5 °C indépendamment de la température ambiante.

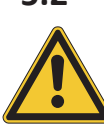

### **5.2 Avant installation**

# <span id="page-27-0"></span>**ATTENTION**

**Endommagement de l'instrument à cause d'une mise en marche prématurée.**

Ne pas mettre en marche l'instrument prématurément après le transport au risque de l'endommager.

▶ Après le transport, attendre que l'instrument prenne la température ambiante.

### **5.3 Raccordements électriques**

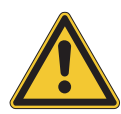

## <span id="page-27-1"></span>**ATTENTION**

**Risque d'endommagement de l'instrument si des câbles d'alimentation non compatibles sont utilisés.**

L'usage de câbles d'alimentation non compatibles peut altérer les performances de l'instrument ou l'endommager.

▶ Utilisez uniquement des câbles d'alimentation BUCHI.

Condition requise :

- $\boxtimes$  L'installation électrique doit être conforme aux spécifications de la plaque signalétique.
- $\boxtimes$  L'installation électrique doit être équipée d'un dispositif de mise à la terre approprié.
- $\boxtimes$  L'installation électrique doit être équipée de fusibles et de dispositifs de sécurité électrique appropriés.
- $\boxtimes$  Le lieu d'installation doit être conforme aux spécifications techniques. Voir Chapitre [3.4 "Caractéristiques techniques", page 21.](#page-20-1)
- Brancher la fiche secteur sur une prise secteur dédiée.

# <span id="page-28-0"></span>**6 Logiciels**

### **6.1 Introduction**

<span id="page-28-1"></span>L'instrument est contrôlé par le logiciel de commande de la SFC préparative. Le logiciel est commandé par l'écran tactile intégré. Toutes les informations nécessaires pour un cycle de séparation correct (paramètres de séparation, paramètres système, conditions de fractionnement) sont sélectionnées au moyen de ce logiciel. Tous les paramètres sont saisis en appuyant sur la zone de visualisation correspondante. Une boîte de dialogue s'ouvre pour saisir et modifier les données. Pour confirmer les données, appuyer sur le bouton *[OK]*. La boîte de dialogue se ferme automatiquement et les données sont visibles dans la zone de visualisation. Toutes les zones de visualisation sont indiquées dans ce manuel d'utilisation. Selon la configuration, les zones de visualisation apparaissent en gris. Ces zones de visualisation grisées sont inactives ou non incluses.

### **6.1.1 Démarrage du logiciel**

<span id="page-28-2"></span>Condition requise :

- $\boxtimes$  L'instrument est sous tension.
- u Appuyer sur le symbole *[Prep SFC]* sur l'écran tactile pour lancer le logiciel.
- ð La fenêtre Démarrer s'ouvre.

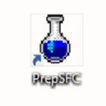

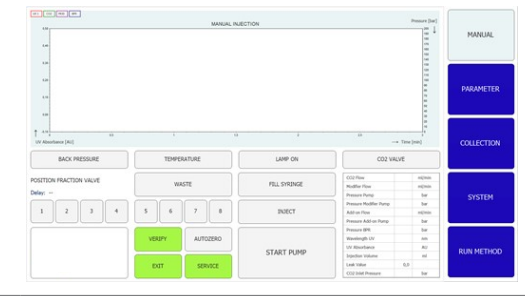

- ▶ Appuyer sur le bouton *[VERIFY]*.
- $\Rightarrow$  Le système vérifie si tous les éléments fonctionnels répondent correctement.

### **6.1.2 Entrée de valeur**

### <span id="page-28-3"></span>**Saisir des chiffres**

- $\blacktriangleright$  Appuyer sur un champ de saisie.
- $\Rightarrow$  L'écran affiche une boîte de dialogue comprenant un champ de saisie numérique.

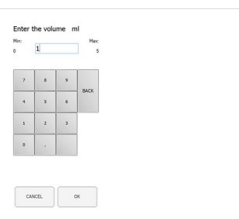

Saisir la valeur.

- ▶ Appuyer sur le bouton *[OK]* pour confirmer.
- $\Rightarrow$  La valeur est enregistrée.
- $\Rightarrow$  La boîte de dialogue se ferme.
- ▶ Appuyer sur le bouton [CANCEL] pour quitter la boîte de dialogue sans modifier les valeurs.
- $\Rightarrow$  La boîte de dialogue se ferme.

### **Saisir des noms**

- $\blacktriangleright$  Appuyer sur un champ de saisie.
- $\Rightarrow$  L'écran affiche une boîte de dialogue comprenant un champ de saisie numérique.
- $\blacktriangleright$  Saisir la valeur.
- ▶ Appuyer sur le bouton *[OK]* pour confirmer.
- $\Rightarrow$  La valeur est enregistrée.
- <span id="page-29-0"></span> $\Rightarrow$  La boîte de dialogue se ferme.

### **6.1.3 Fermeture du logiciel**

Condition requise :

 $\boxtimes$  Le cycle est terminé.

- $\boxtimes$  Les pompes sont désactivées.
- ▶ Appuyer sur le bouton *[EXIT]* pour quitter le logiciel.
- $\Rightarrow$  Le logiciel de commande de la SFC préparative se ferme.

### **6.2 Mise en page**

<span id="page-29-1"></span>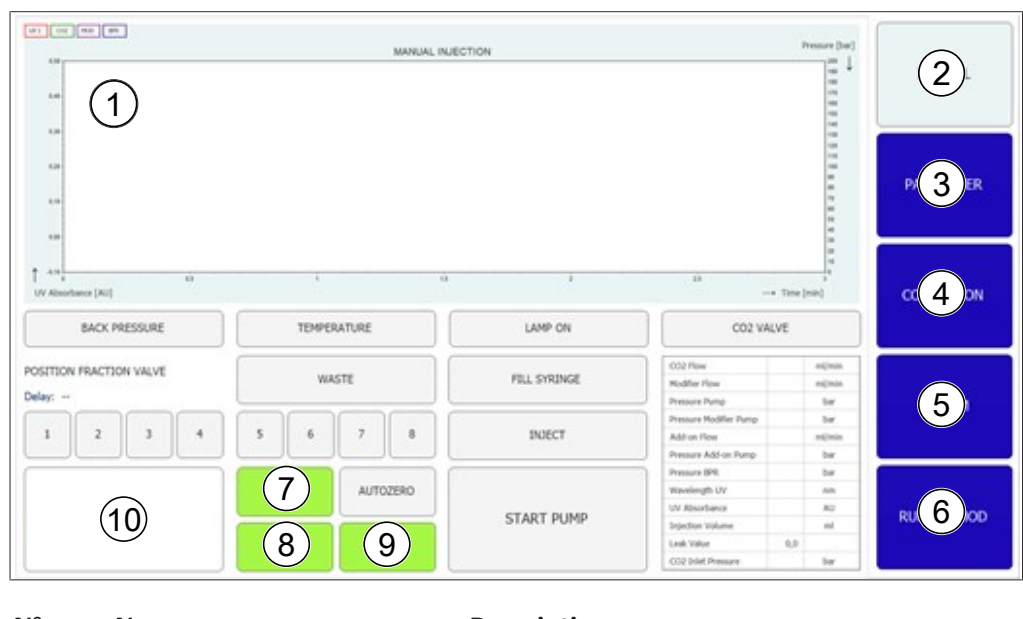

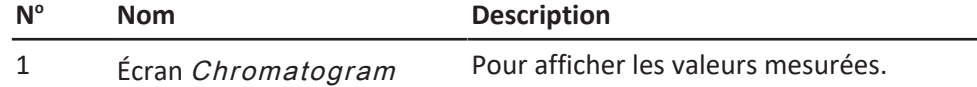

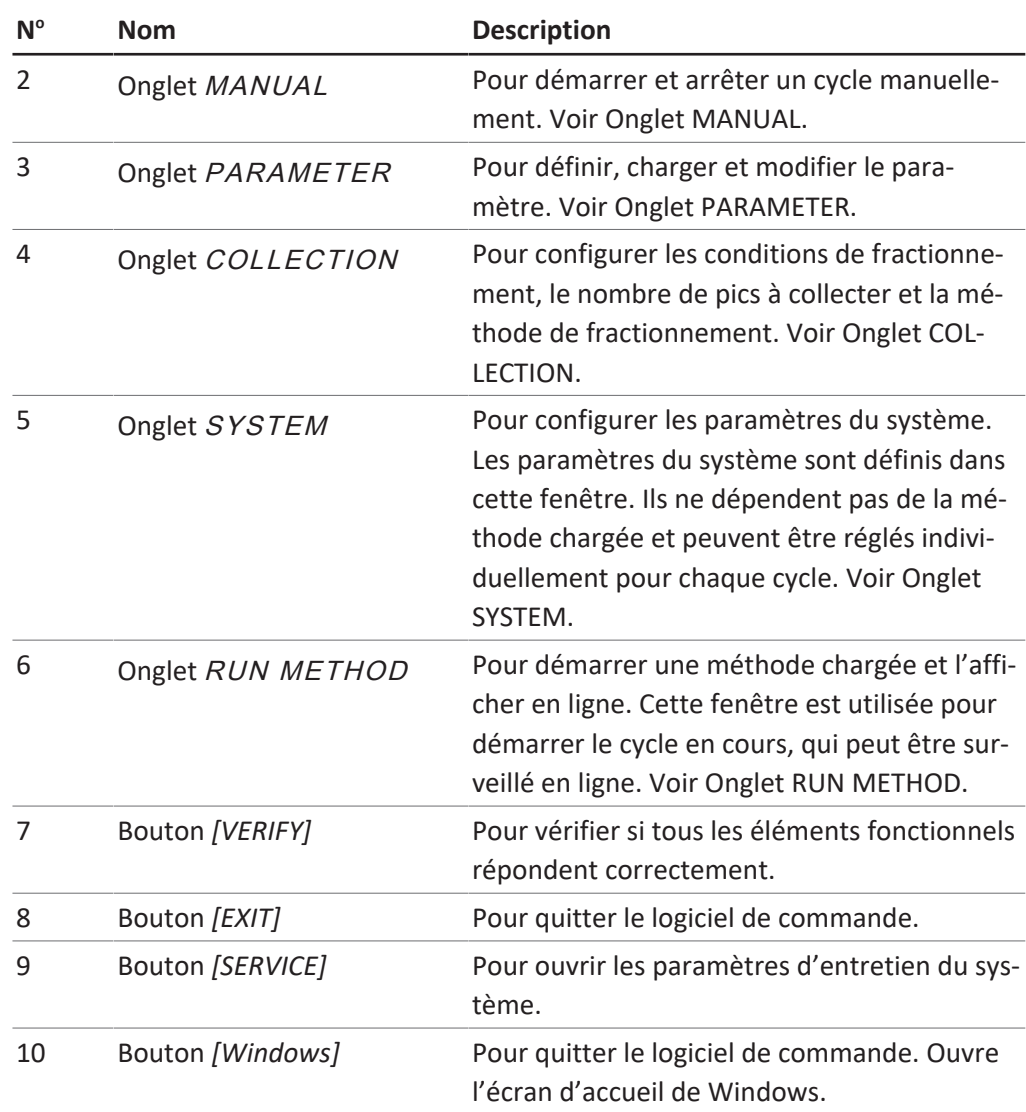

# **6.3 Onglet MANUAL**

<span id="page-30-0"></span>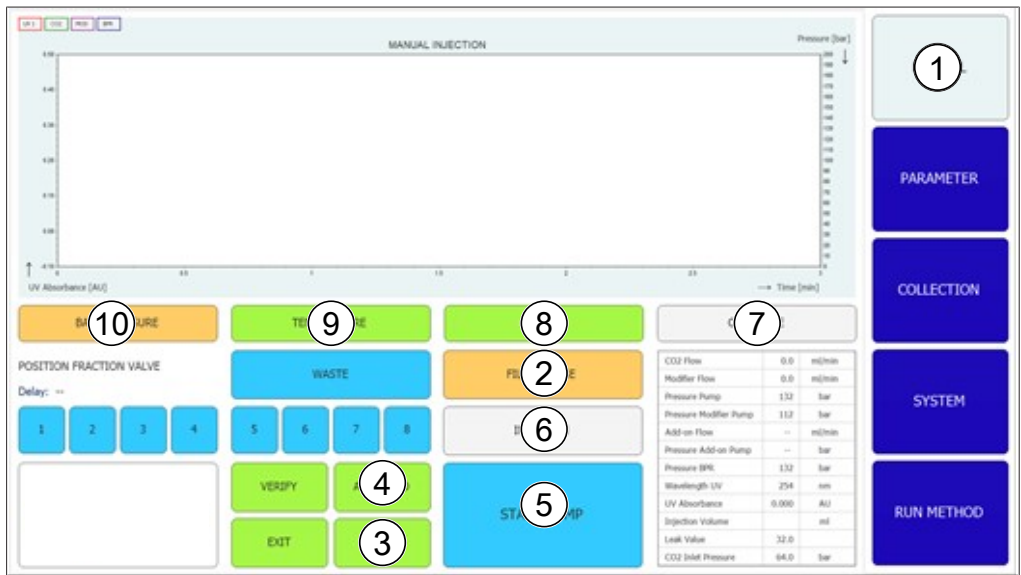

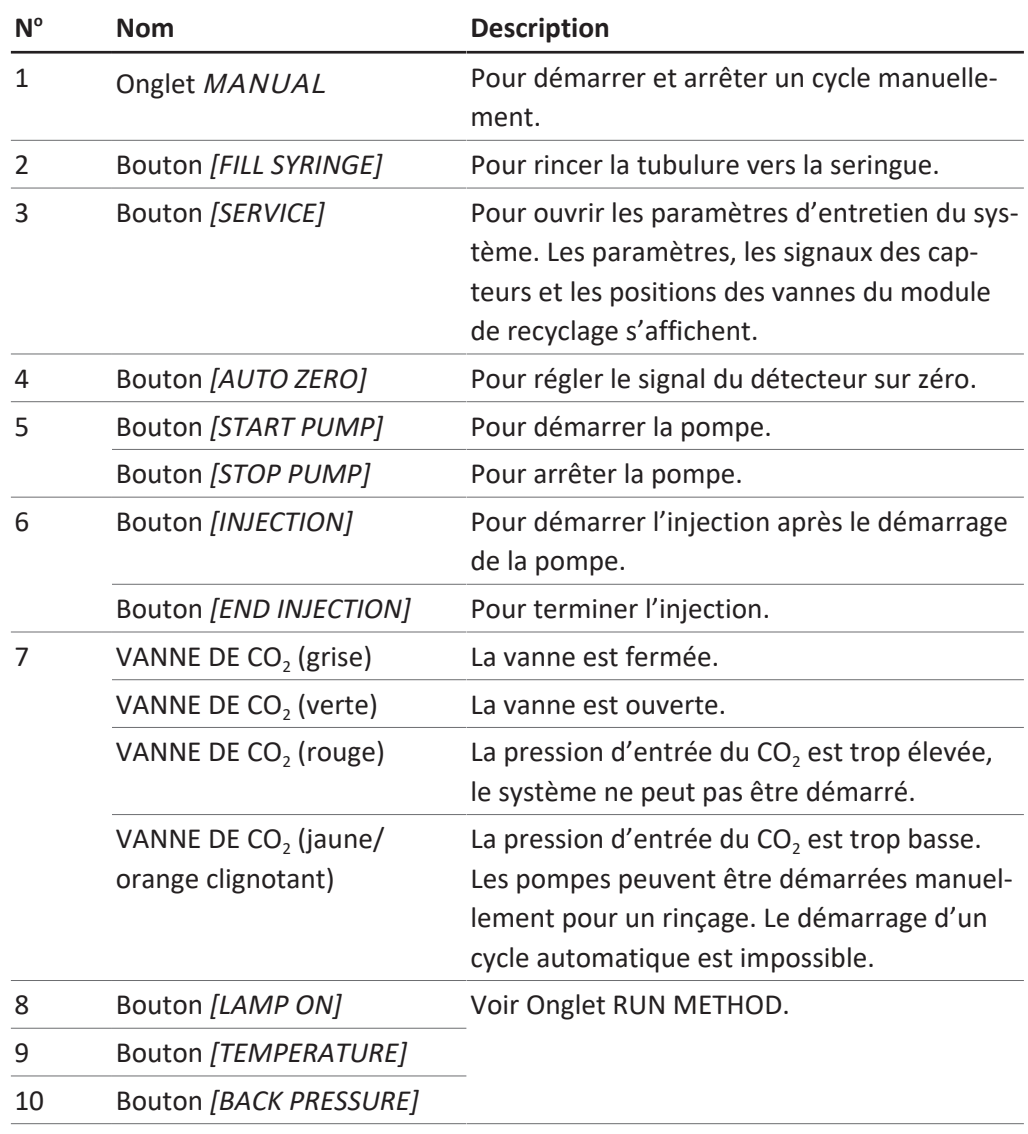

### **6.3.1 Rinçage de la tubulure et de la seringue**

#### <span id="page-31-0"></span>**Chemin de navigation :**

- ➔ MANUAL
- u Appuyer sur le bouton *[FILL SYRINGE]* pour rincer la tubulure vers la seringue.
- ð L'écran affiche une boîte de dialogue comprenant un champ de saisie numérique.
- Saisir la valeur.
- ▶ Appuyer sur le bouton *[OK]* pour confirmer.
- ð La valeur est enregistrée.
- $\Rightarrow$  La boîte de dialogue se ferme.

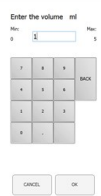

### **6.3.2 Démarrage de la pompe**

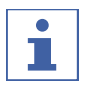

### <span id="page-32-0"></span>**REMARQUE**

Avant ou pendant l'exécution d'une méthode isocratique après le démarrage du mode manuel. En appuyant sur le bouton *[STOP PUMP]*, une nouvelle fenêtre s'ouvre et permet à l'opérateur de modifier les paramètres ou d'arrêter la pompe.

#### **Chemin de navigation :**

- ➔ MANUAL
- ▶ Appuyer sur le bouton *[START PUMP]*.
- $\Rightarrow$  Une nouvelle fenêtre s'ouvre.

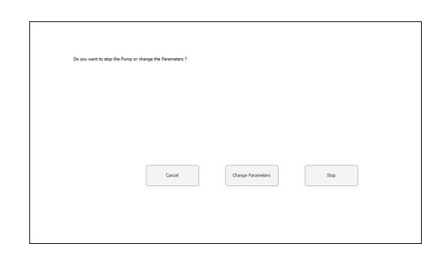

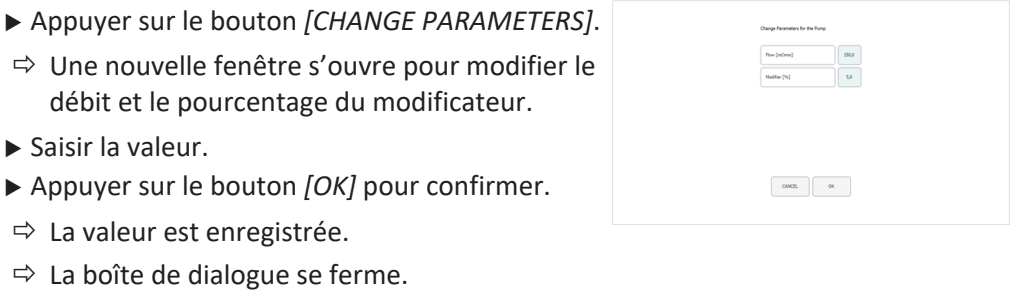

- ▶ Appuyer sur le bouton *[INJECTION]*.
- $\blacktriangleright$  Saisir la valeur.
- ▶ Appuyer sur le bouton *[OK]* pour confirmer.
- $\Rightarrow$  La valeur est enregistrée.
- $\Rightarrow$  La boîte de dialogue se ferme.

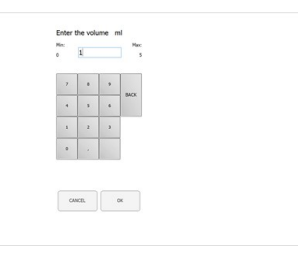

- ▶ Appuyer sur le bouton *[END INJECTION]* pour cesser l'injection.
- u Appuyer sur *[STOP PUMP]* pour arrêter la pompe.

### **REMARQUE ! Un cycle automatique peut être démarré alors que la pompe est toujours en marche, mais l'injection doit être terminée.**

Le chromatogramme peut ensuite être sélectionné dans le menu COLLECTION. Les paramètres de fractionnement peuvent être ajustés pour d'autres séparations automatisées.

### **6.3.3 Réglage du signal du détecteur sur zéro**

### <span id="page-33-0"></span>**Chemin de navigation :**

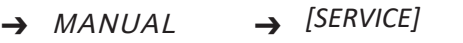

- u Appuyer sur le bouton *[AUTO ZERO]*.
- <span id="page-33-1"></span> $\Rightarrow$  Le signal du détecteur est réglé sur zéro.

### **6.3.4 Remplacement du module de recyclage du CO₂**

#### **Chemin de navigation :**

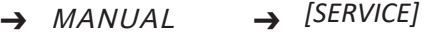

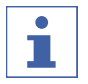

### **REMARQUE**

Les boutons activés sont de couleur verte.

- ▶ Appuyer sur le bouton [SERVICE].
- $\Rightarrow$  Une nouvelle fenêtre s'ouvre. Les paramètres, les signaux des capteurs et les positions des vannes du module de recyclage s'affichent.
- Afficher le tableau des paramètres.
- $\blacktriangleright$  Appuyer sur le bouton pour activer ou désactiver.

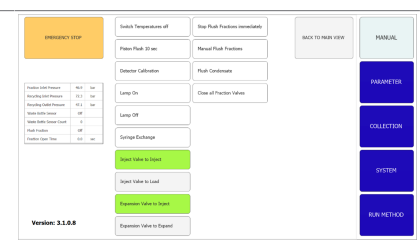

- ▶ Appuyer sur le bouton *[BACK TO MAIN VIEW]* pour fermer la fenêtre.
- $\Rightarrow$  La fenêtre se ferme automatiquement.

### **6.4 Onglet PARAMETER**

<span id="page-33-2"></span>Le menu des paramètres comporte deux modes isocratiques en fonction de la configuration :

- Détecteur UV
- Détecteur DAD (en option)

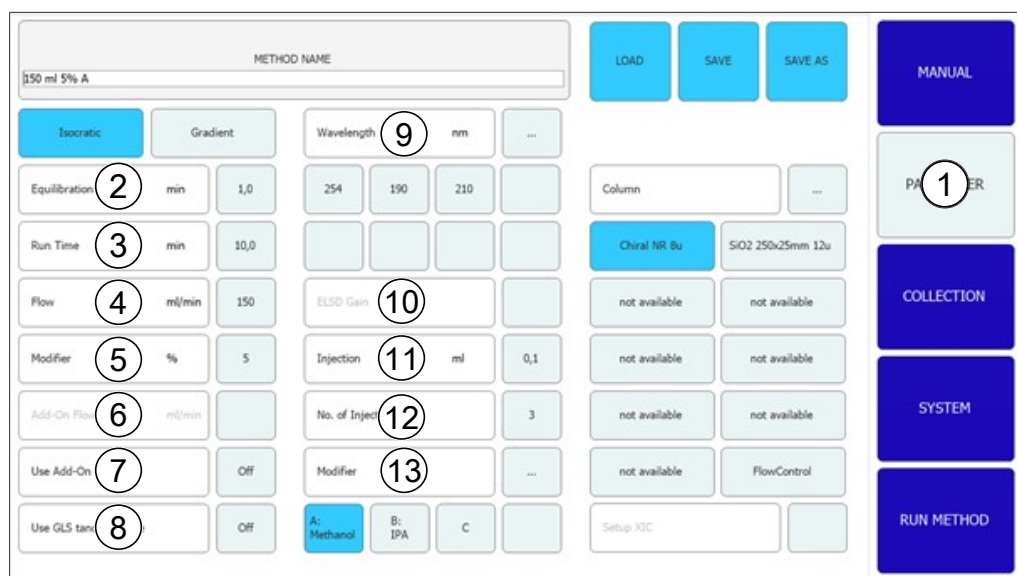

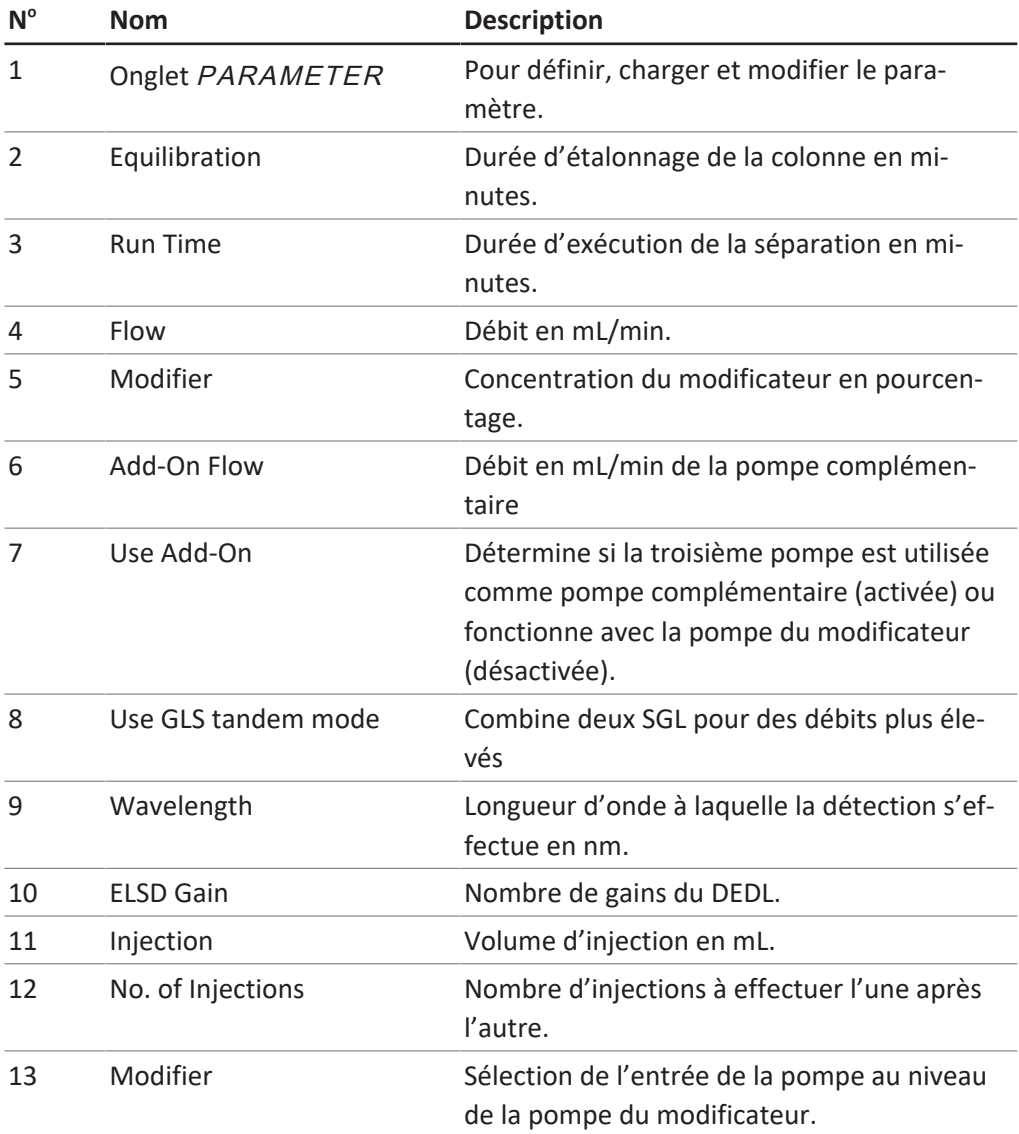

### **6.4.1 Définition de nouvelles méthodes**

#### <span id="page-35-0"></span>**Chemin de navigation :**

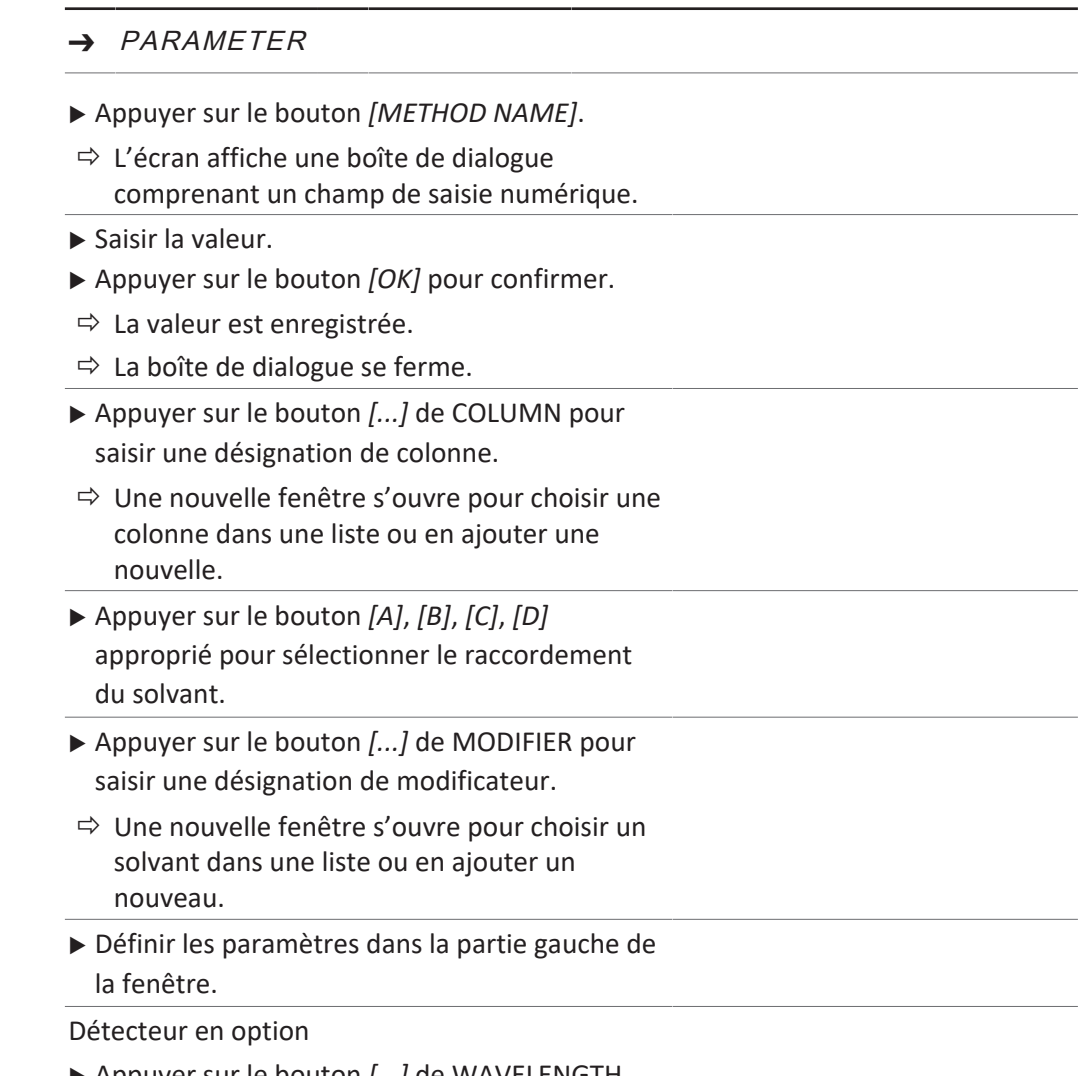

▶ Appuyer sur le bouton [...] de WAVELENGTH pour définir le nombre de longueurs d'onde.

### **6.4.2 Réglage du mode gradient**

#### <span id="page-35-1"></span>**Chemin de navigation :**

- ➔ PARAMETER
- ▶ Appuyer sur le bouton [GRADIENT].
- ð Une nouvelle fenêtre s'ouvre affichant le tableau des gradients.
- Appuyer sur le tableau des gradients.
- ð Une nouvelle fenêtre s'ouvre pour modifier le tableau des gradients.

Appuyer sur le champ du panneau de commande avec un arrière-plan bleu ou blanc pour saisir les valeurs de durée, de modificateur et de débit.

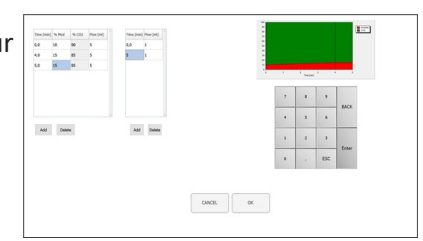

- Saisir la valeur.
- ▶ Appuyer sur le bouton *[OK]* pour confirmer.
- $\Rightarrow$  La valeur est enregistrée.
- $\Rightarrow$  La boîte de dialogue se ferme.

### **REMARQUE ! Le volume de CO₂ nécessaire est calculé automatiquement.**

- ▶ Appuyer sur le bouton *[ADD]* pour insérer une ligne au bas du tableau.
- ▶ Sélectionner une ligne et appuyer sur le bouton *[DELETE]* pour supprimer une ligne.

**REMARQUE ! L'évolution du gradient est indiquée dans la partie supérieure gauche de la fenêtre des gradients.**

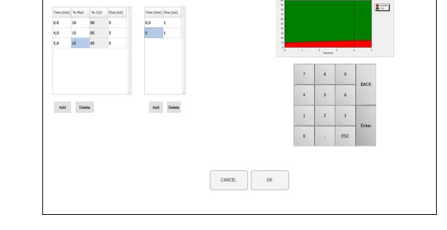

- ▶ Appuyer sur le bouton *[OK]* pour confirmer et revenir au menu des paramètres.
- u Appuyer sur le bouton *[CANCEL]* pour abandonner les modifications et revenir au menu des paramètres.
- $\Rightarrow$  Le gradient programmé s'affiche.

**REMARQUE ! En mode isocratique et en mode gradient, les valeurs de la durée d'étalonnage, de la longueur d'onde, du volume d'injection et de l'entrée du modificateur sont déterminées dans cette fenêtre.**

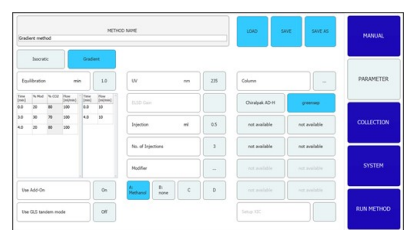

- ▶ Appuyer sur le bouton *[SAVE AS]* pour enregistrer le paramètre sous un autre nom.
- $\Rightarrow$  L'écran affiche une boîte de dialogue comprenant un champ de saisie alphanumérique.
- ▶ Appuyer sur le bouton *[SAVE]* pour définir le paramètre dans les méthodes.

**REMARQUE ! Le nombre d'injections à effectuer dans l'ordre n'est pas enregistré dans la méthode et doit être spécifié à nouveau à chaque rechargement de la méthode ou démarrage du système.**

### **6.4.3 Chargement des méthodes enregistrées**

### <span id="page-37-0"></span>**Chemin de navigation :**

- ➔ PARAMETER
- ▶ Appuyer sur le bouton *[Load]* pour ouvrir les méthodes enregistrées.
- $\Rightarrow$  Une liste de toutes les méthodes s'affiche.
- Sélectionner la méthode requise.
- ▶ Appuyer sur le bouton *[Load]* pour ouvrir la méthode sélectionnée.

### **6.4.4 Modification des méthodes enregistrées**

<span id="page-37-1"></span>Une méthode ayant été enregistrée et ouverte peut être traitée comme décrit dans Chapitre [6.4.1 "Définition de nouvelles méthodes", page 36](#page-35-0). Cette méthode doit être réenregistrée avant de la lancer.

### **6.5 Onglet COLLECTION**

<span id="page-37-2"></span>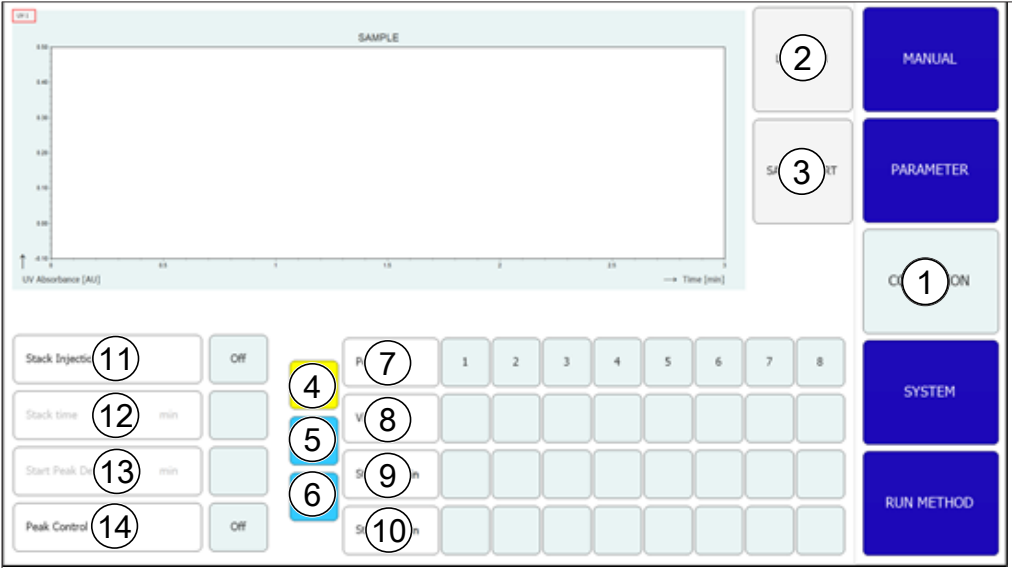

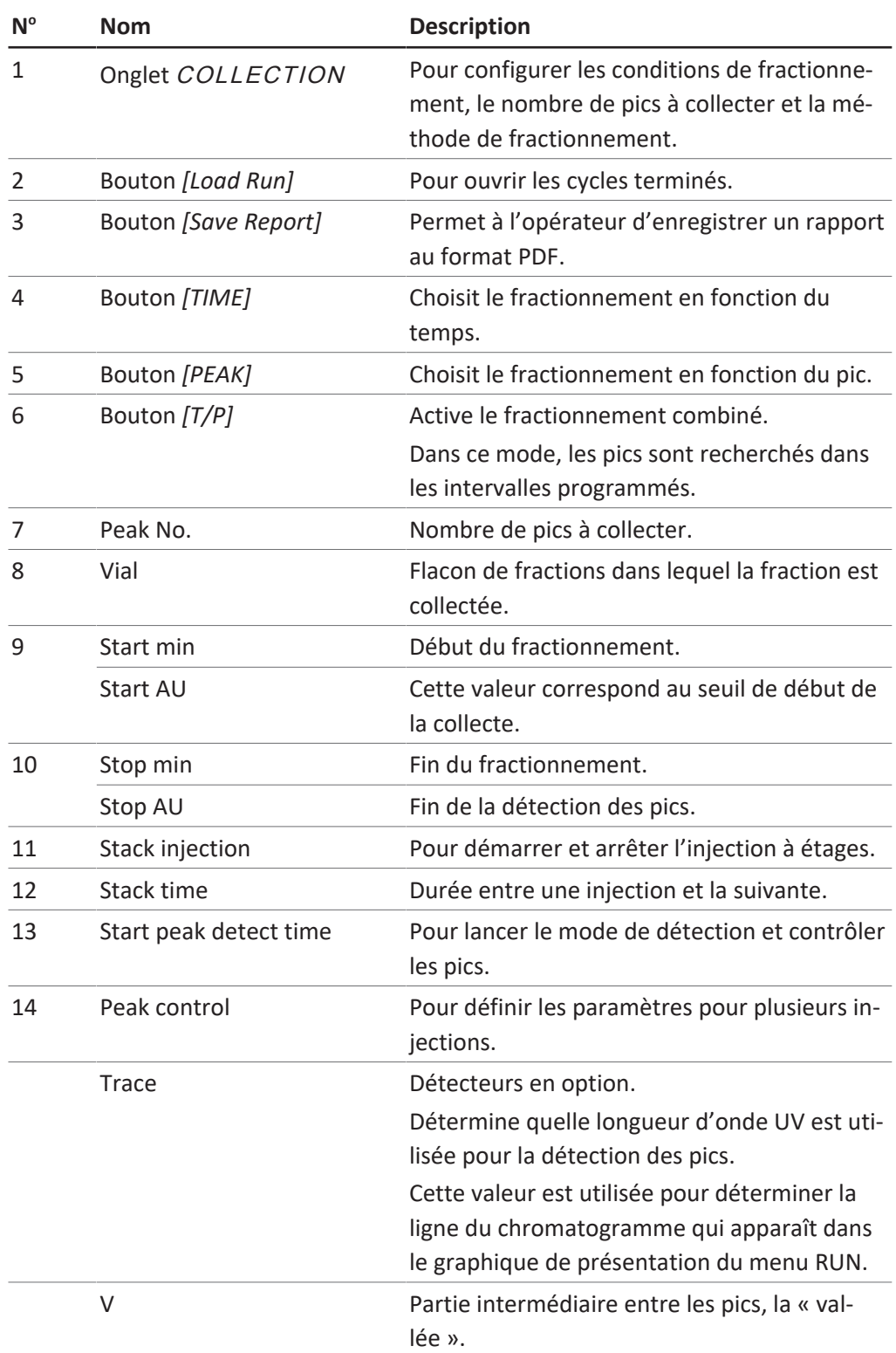

# $\overline{\mathbf{i}}$

### **REMARQUE**

Il est possible de collecter jusqu'à huit fractions au total. Toutes les parties d'un cycle qui ne doivent pas être collectées seront capturées dans le récipient à rebut.

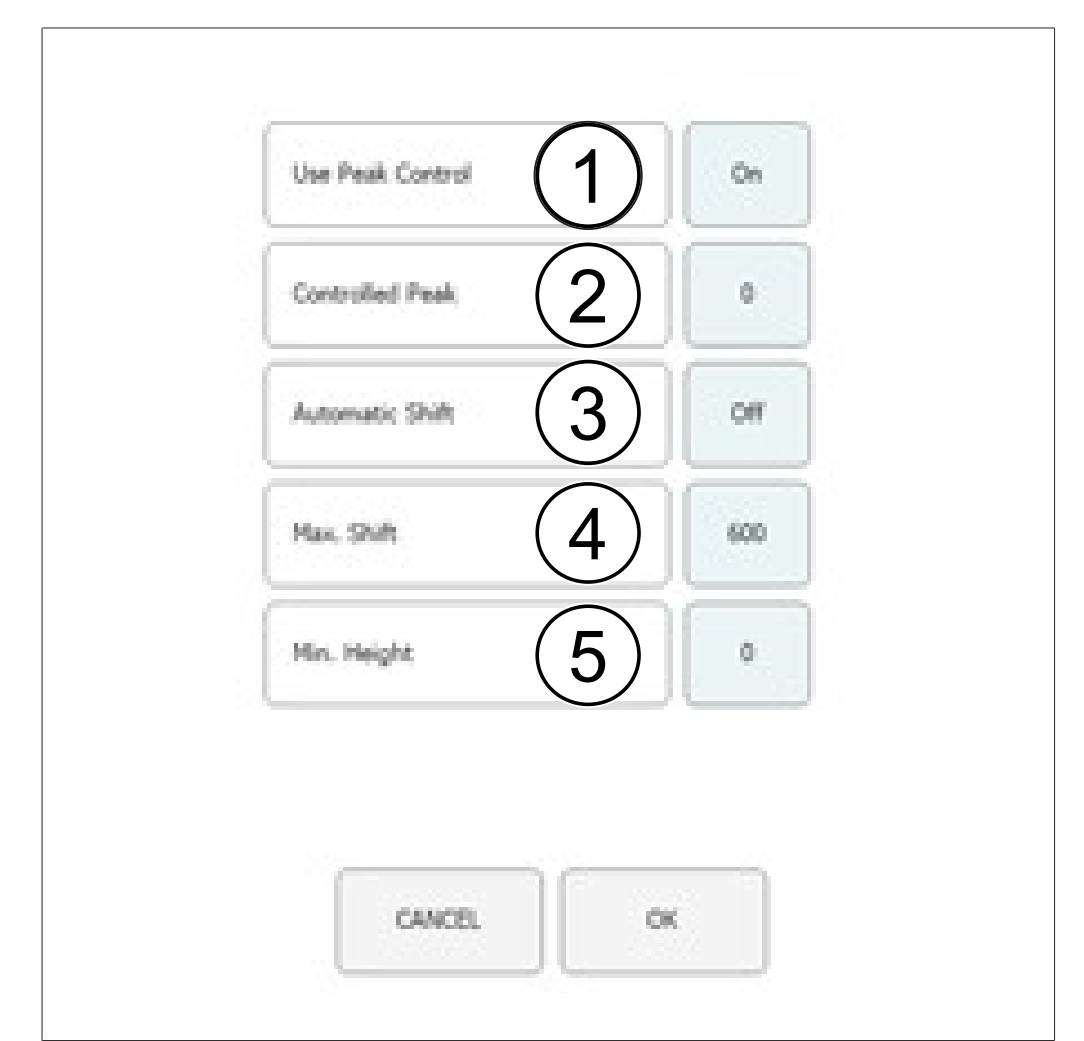

### **Fenêtre de contrôle des pics**

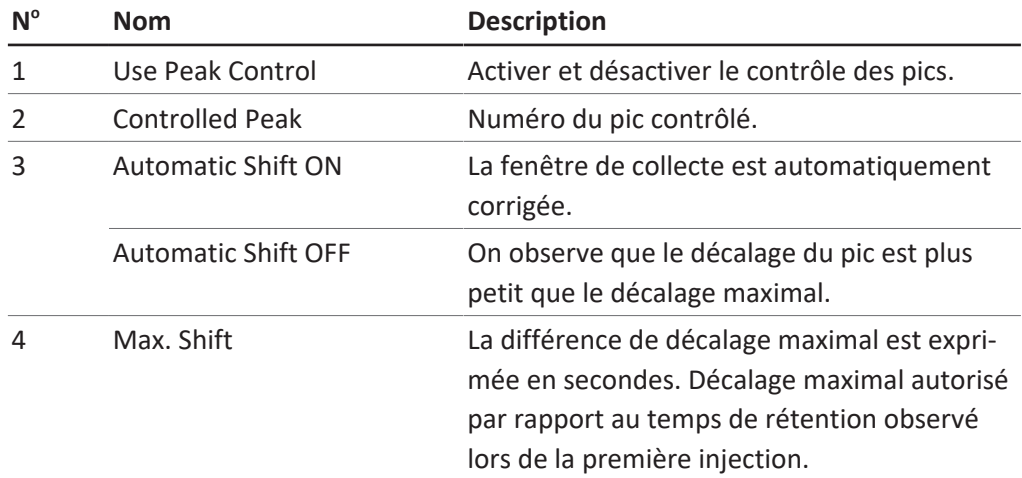

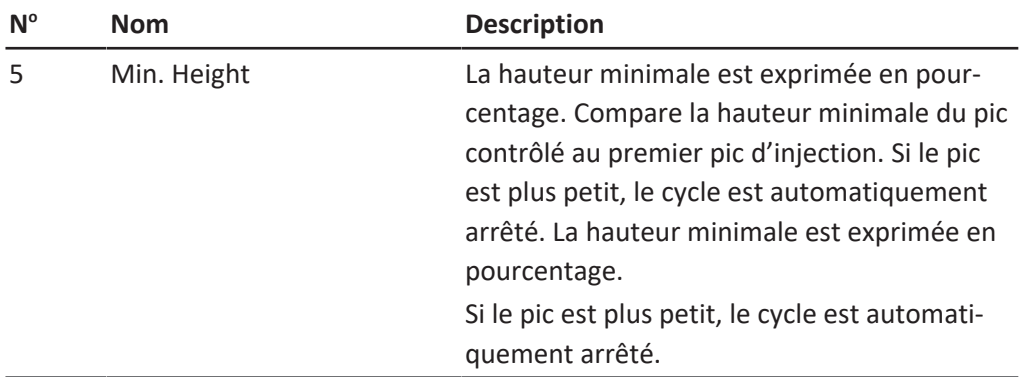

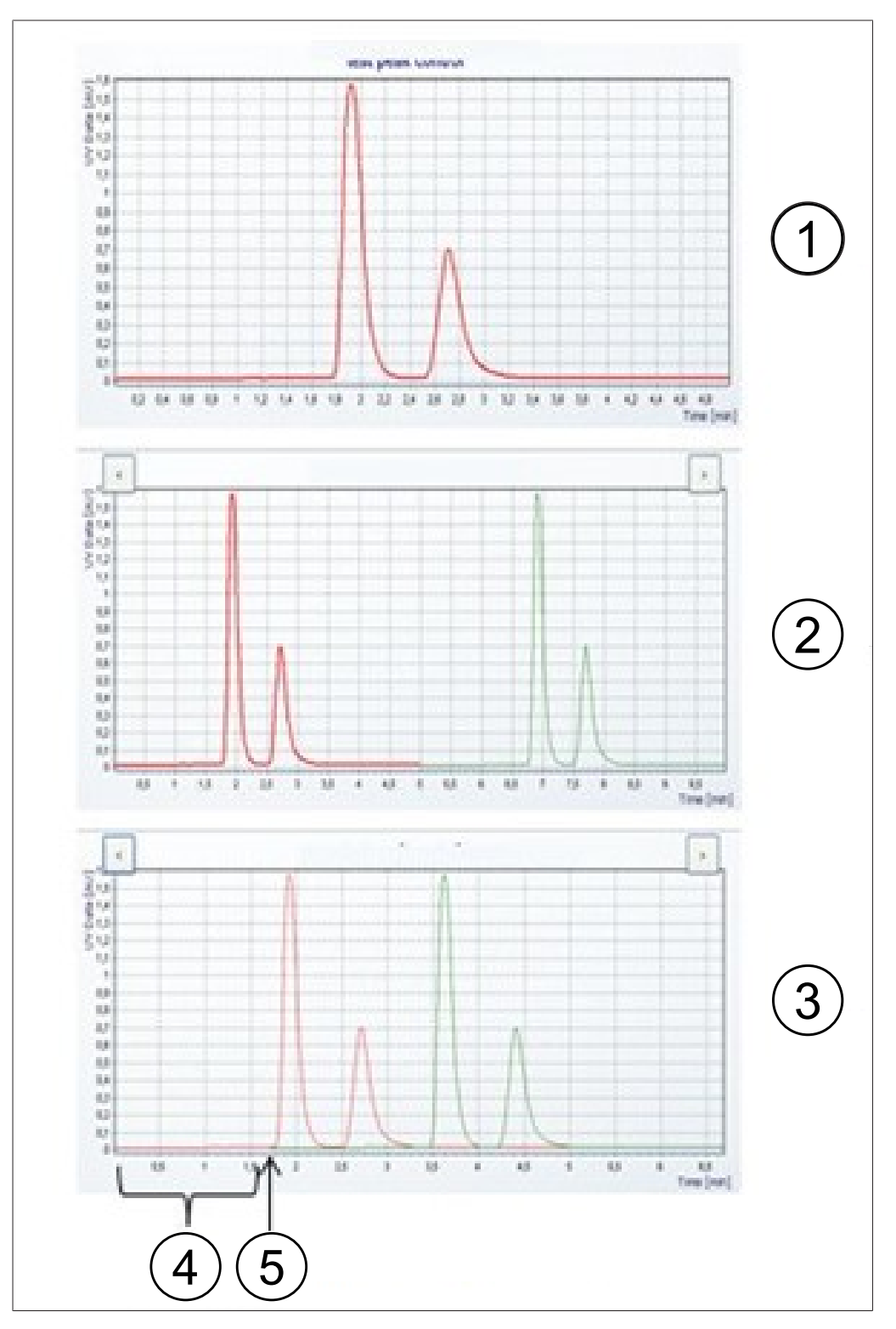

### **Diagramme d'injection**

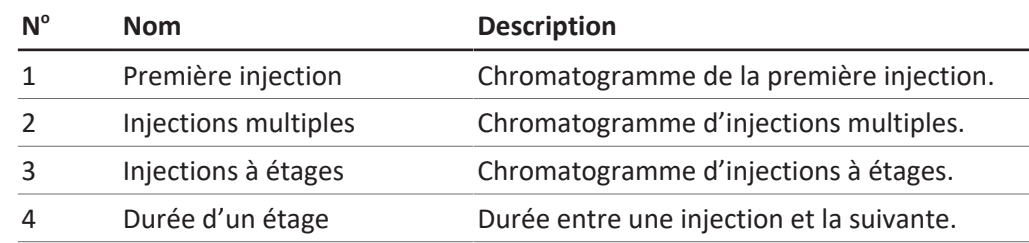

#### **N o Nom Description**

5 Démarrer la deuxième injec-Moment auquel a lieu la deuxième injection. tion

### **6.5.1 Réglage du contrôle de pics**

<span id="page-42-0"></span>Lors de l'utilisation d'un mode de fractionnement avec détection de pics, le nombre de pics programmé est comparé au nombre réel de pics détectés à la fin de chaque injection. Le cycle s'arrête automatiquement si la détection de pics échoue.

Le nombre de pics à collecter est déterminé en appuyant sur le nombre de pics approprié. L'opérateur peut spécifier l'heure de début et de fin du fractionnement ainsi que le flacon d'échantillon dans lequel les fractions sont collectées pour le nombre sélectionné. L'heure de début du pic suivant doit être supérieure à l'heure de fin du pic précédent. L'heure de fin de la fraction finale doit être inférieure à la durée d'exécution de la séparation totale. Appuyer sur le bouton *[Peak No.]* si aucun pic ne doit être collecté. Cela désactive les champs de saisie. La fonction de contrôle des pics permet au système de reconnaître automatiquement lorsqu'un pic se trouve en dehors de la zone de collecte et d'arrêter le cycle ou de corriger la fenêtre de collecte en conséquence. En cas d'utilisation d'un mode avec détection de pics, le nombre de pics détectés doit être identique au nombre de pics programmés, sinon le cycle s'arrête. Ce test est effectué même si le contrôle de pics est désactivé.

### **Chemin de navigation :**

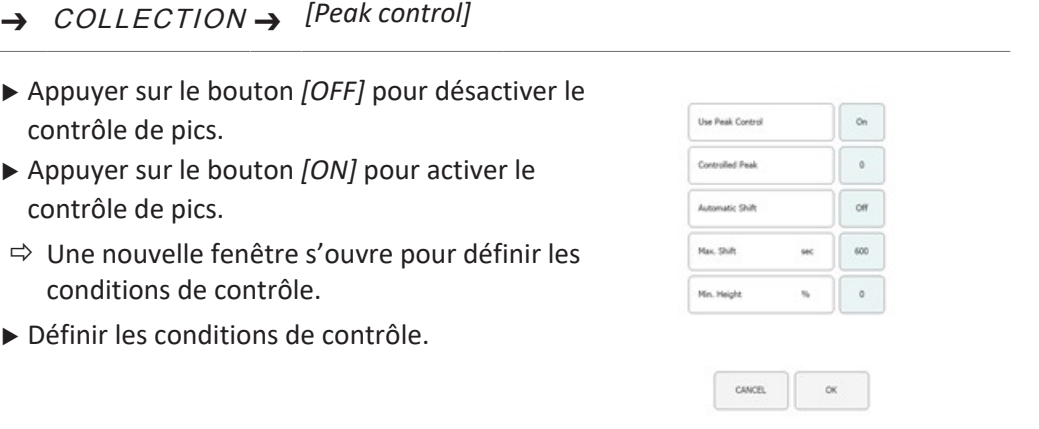

▶ Appuyer sur le bouton *[OK]* pour confirmer.

### **6.5.2 Réglage de l'injection à étages**

<span id="page-42-1"></span>L'injection à étages en mode isocratique permet de gagner du temps lors du fractionnement d'échantillons de grande taille. Les portions d'échantillons sont injectées après l'élution d'un pic.

#### **Chemin de navigation :**

➔ COLLECTION

u Appuyer sur le bouton *[Stack injection]* pour choisir l'option d'injection à étages.

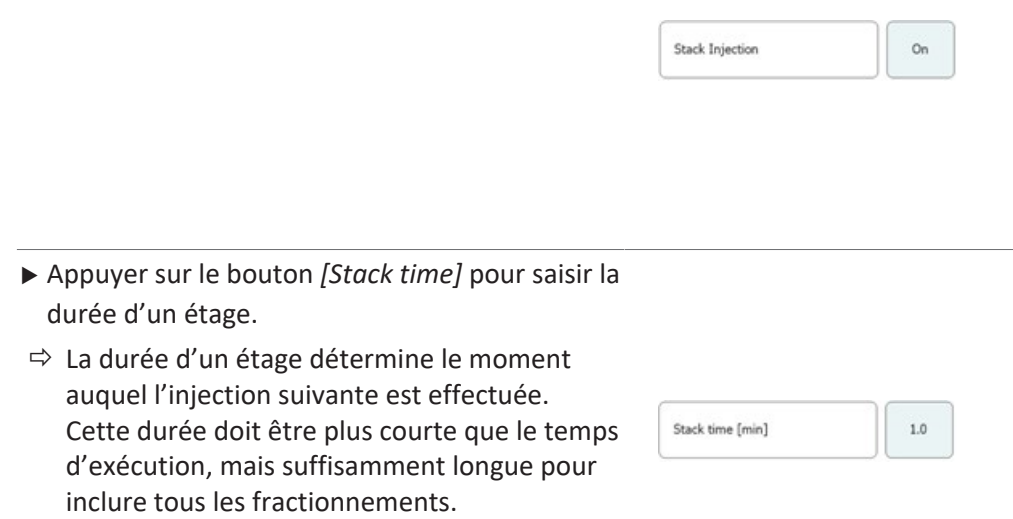

# **6.6 Onglet SYSTEM**

<span id="page-43-0"></span>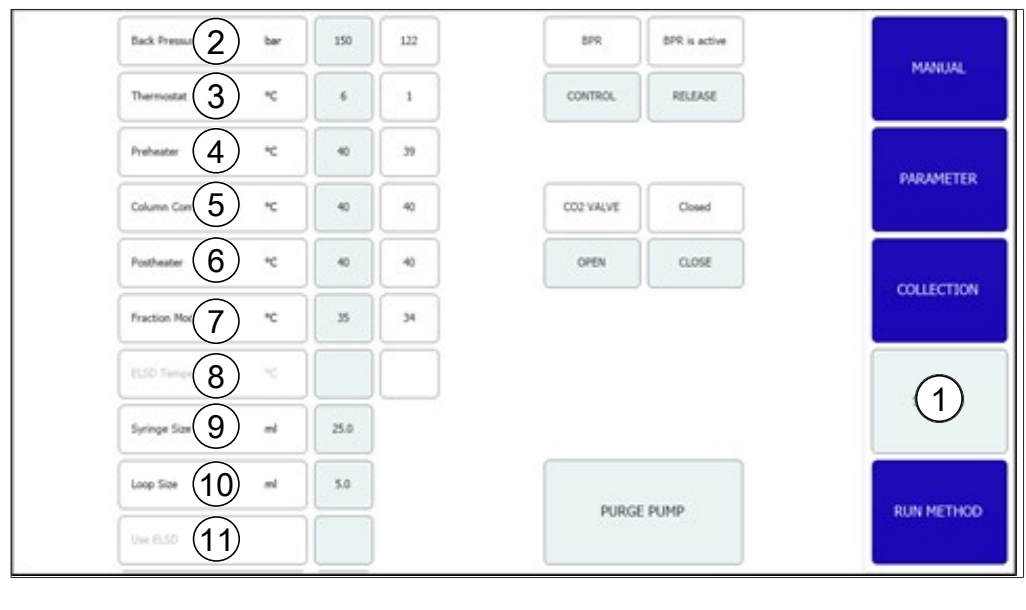

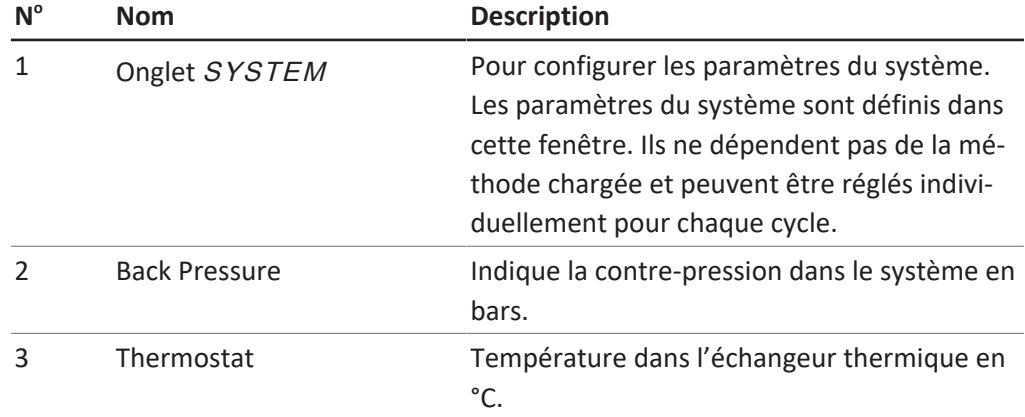

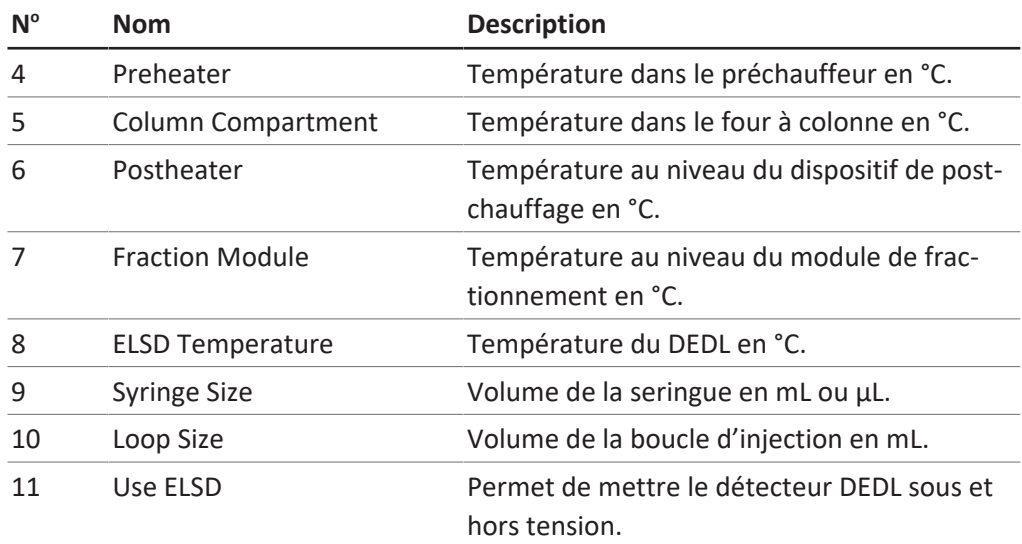

### **6.6.1 Commande de la contre-pression**

<span id="page-44-0"></span>Le bouton de commande du régulateur de contre-pression se situe dans le coin supérieur droit. Le champ blanc indique le statut du régulateur de contre-pression.

#### **Chemin de navigation :**

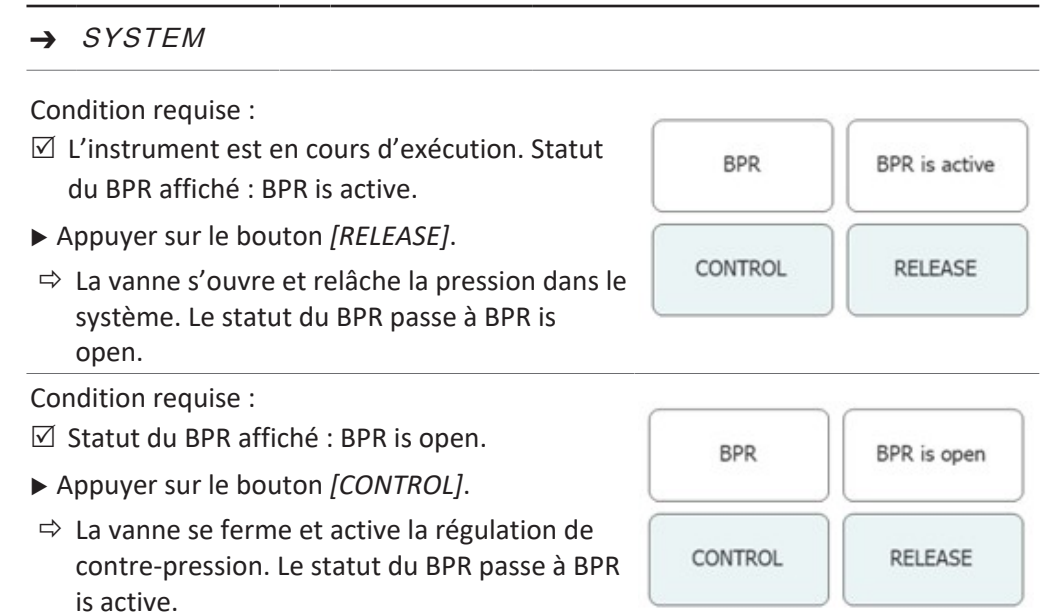

### **6.6.2 Commande de la vanne de CO₂**

<span id="page-44-1"></span>Le bouton de commande de la vanne de  $CO<sub>2</sub>$  se situe au milieu. Le champ blanc indique le statut de la vanne de CO<sub>2</sub>.

#### **Chemin de navigation :**

➔ SYSTEM

Condition requise :  $\boxtimes$  Statut de la VANNE DE CO<sub>2</sub> affiché : Closed. CO2 VALVE Closed ▶ Appuyer sur le bouton *[OPEN]*.  $\Rightarrow$  La vanne s'ouvre. Le statut de la VANNE DE OPEN CLOSE CO<sub>2</sub> passe à Open. Condition requise :  $\boxtimes$  Statut de la VANNE DE CO<sub>2</sub> affiché : Open. CO2 VALVE Open ▶ Appuyer sur le bouton *[CLOSE]*.  $\Rightarrow$  La vanne se ferme. Le statut de la VANNE DE OPEN CLOSE CO<sub>2</sub> passe à Closed.

### **6.6.3 Commande de la pompe de purge**

#### <span id="page-45-0"></span>**Chemin de navigation :**

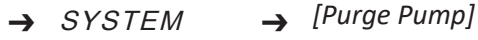

#### Condition requise :

- $\boxtimes$  L'instrument est en cours d'exécution.
- $\boxtimes$  Statut de la VANNE DE CO<sub>2</sub> affiché : Closed.
- ▶ Appuyer sur le bouton *[Purge Modifier Pump]* ou *[Purge Add-on Pump]*.
- ð Une nouvelle fenêtre s'ouvre pour régler la pompe du modificateur.

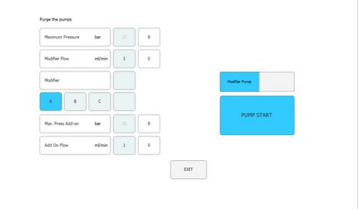

u Appuyer sur le bouton *[Open]* pour débloquer le robinet de purge des pompes.

**REMARQUE ! La pompe complémentaire de purge ne comporte qu'une seule entrée. Il n'est pas possible de sélectionner l'entrée du modificateur.**

**REMARQUE ! Si la pression au niveau de la pompe est supérieure à la pression maximale de la pompe de purge, elle ne commencera pas à purger.**

- u Sélectionner l'entrée du modificateur et le débit.
- ▶ Appuyer sur le bouton *[Pump Start]* pour lancer le processus.
- ▶ Appuyer sur le bouton *[Pump Stop]* pour fermer le robinet de purge au niveau de la pompe et quitter la purge.

# **6.7 Onglet RUN METHOD**

<span id="page-46-0"></span>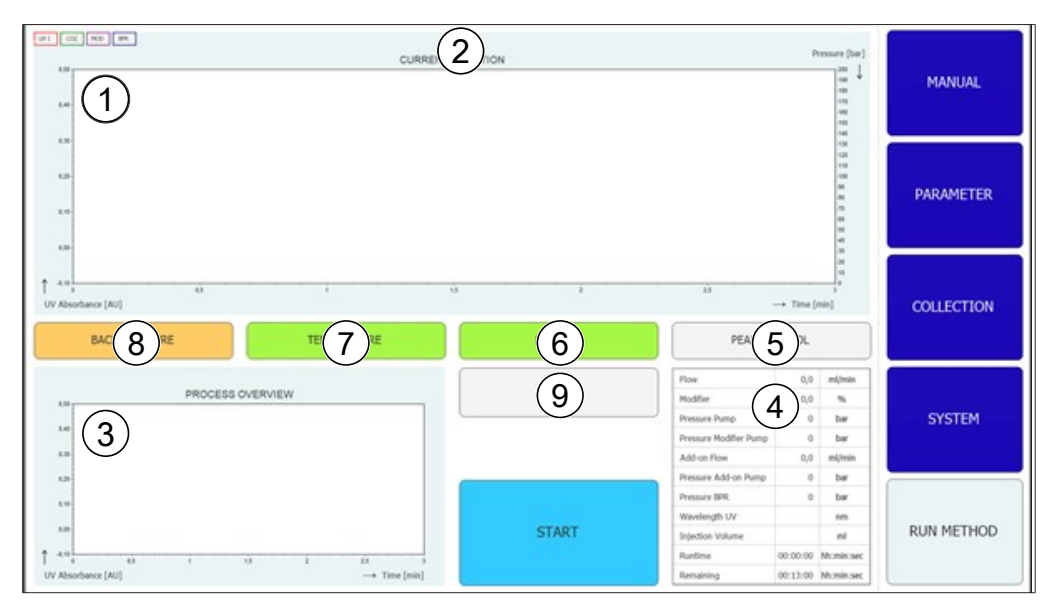

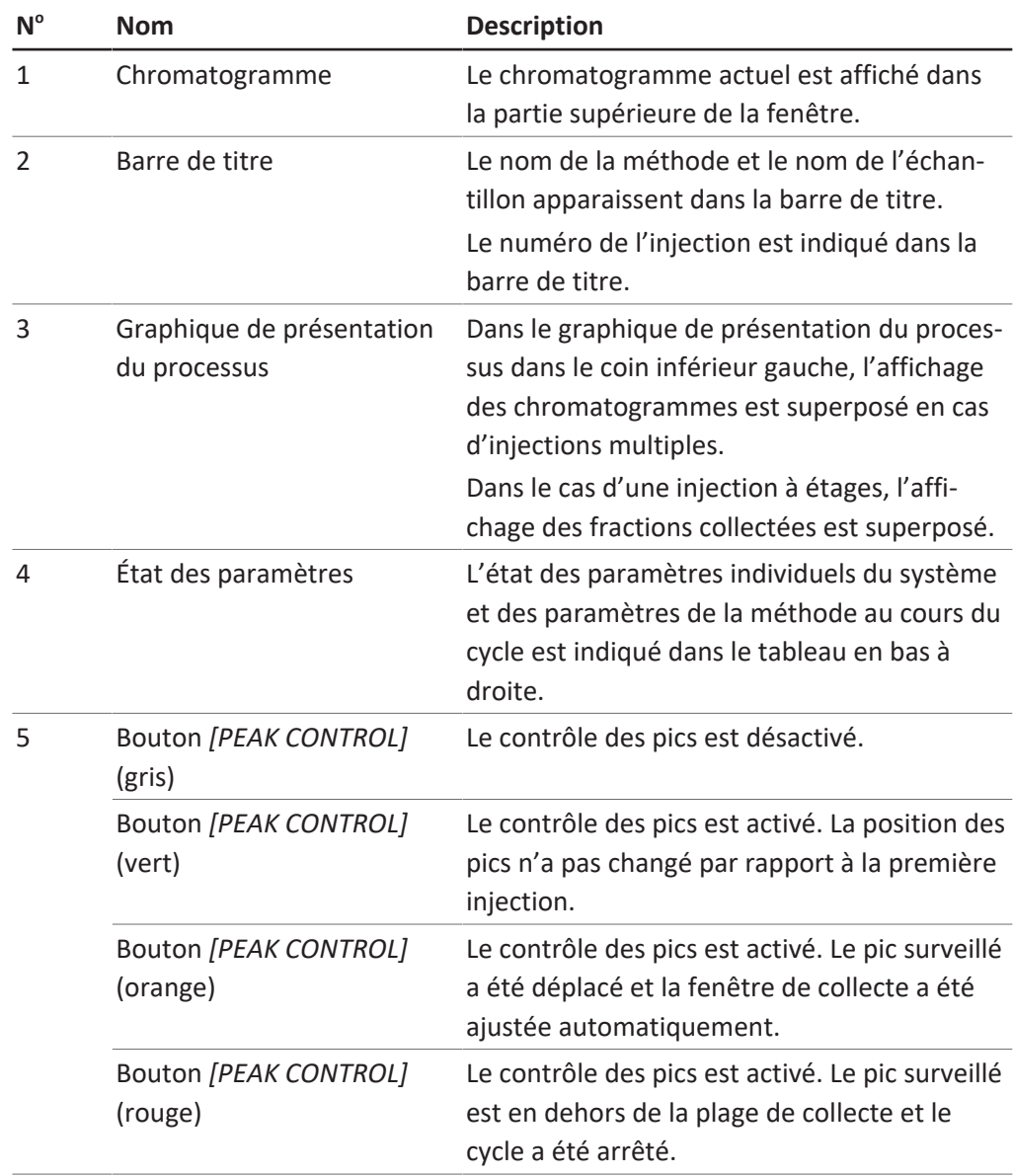

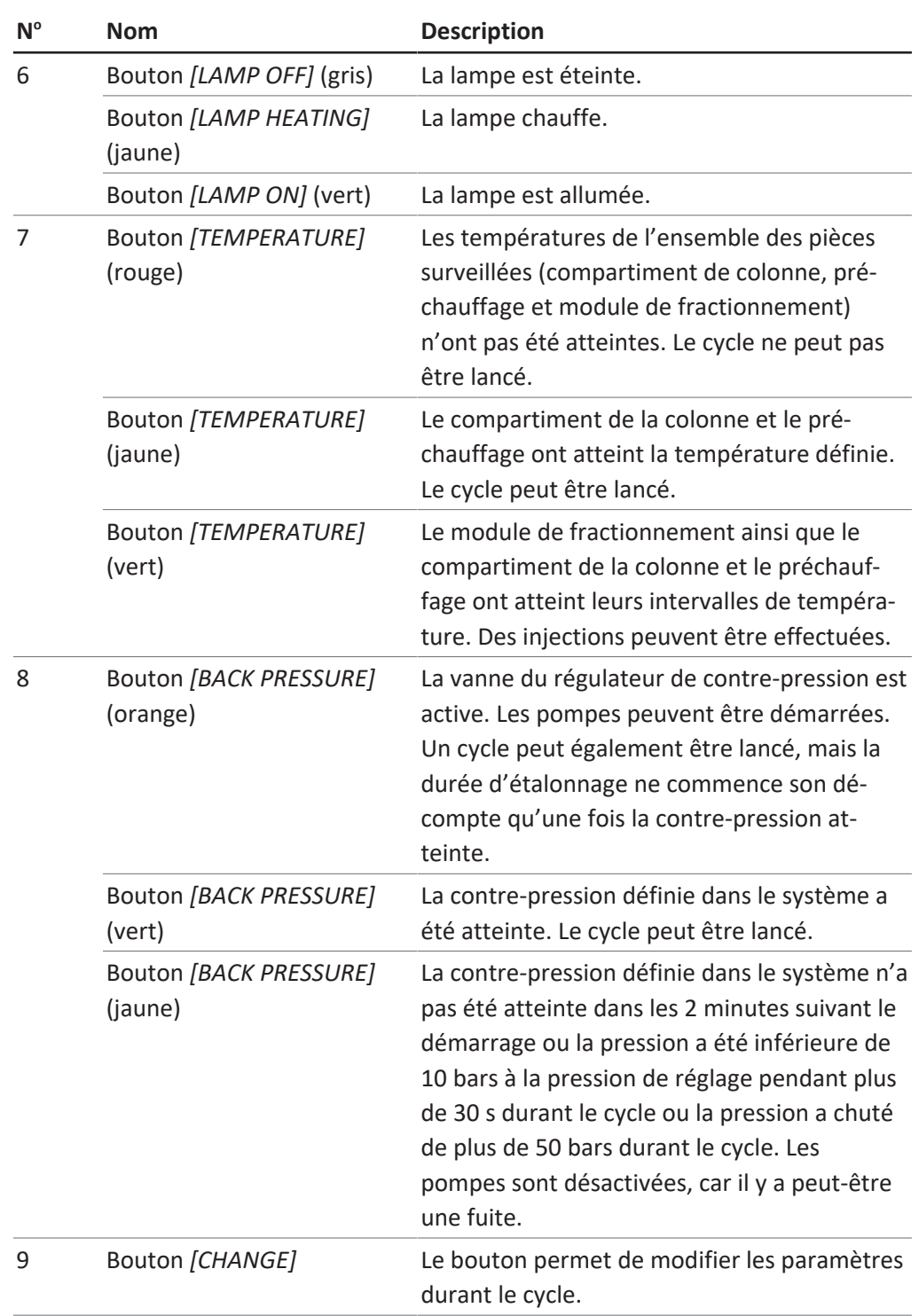

### **6.7.1 Avant de lancer un cycle**

#### <span id="page-47-0"></span>**Chemin de navigation :**

- ➔ RUN METHOD
- ▶ Appuyer sur le bouton [Start].
- $\Rightarrow$  L'écran affiche une boîte de dialogue comprenant un champ de saisie numérique.
- u Saisir le nom de l'échantillon.
- ▶ Appuyer sur le bouton *[OK]* pour confirmer.
- $\Rightarrow$  La valeur est enregistrée.
- $\Rightarrow$  La boîte de dialogue se ferme.
- ▶ Lancer un cycle. Voir Chapitre [7.6 "Lancement](#page-58-0) [d'un cycle", page 59](#page-58-0).

# **6.8 Modifications au cours d'un cycle**

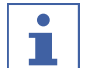

### <span id="page-48-0"></span>**REMARQUE**

Le nombre minimum d'injections est l'injection en cours ou 1, si l'étalonnage est toujours en cours.

Le nombre d'injections peut être modifié pour tous les types d'injection.

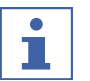

### **REMARQUE**

Avec l'injection multiple, il est possible d'ajuster le volume d'injection et la durée d'exécution des cycles isocratiques.

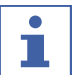

#### **REMARQUE**

Une modification du volume d'injection est effective à la prochaine aspiration du volume d'échantillon qui n'a pas encore commencé. Si le début du processus d'injection intervient plus tard que prévu en raison d'un nouveau volume plus important, l'injection suivante attendra le temps nécessaire. La durée d'exécution n'en sera pas affectée.

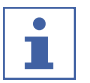

#### **REMARQUE**

Les paramètres de fractionnement peuvent être ajustés en commençant par le deuxième fractionnement.

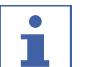

#### **REMARQUE**

Lorsque les seuils sont modifiés, l'effet est simulé sur ce qui est déjà enregistré et affiché sur le graphique pour montrer l'effet. Une augmentation de la pente de la queue (flèches vers la droite) déplace la ligne vers la gauche et vice versa.

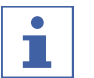

Т

#### **REMARQUE**

Si les intervalles de collecte sont modifiés, les valeurs utilisées à l'origine s'affichent dans une couleur moins vive, les valeurs désormais utilisées s'affichent dans la couleur connue.

### **REMARQUE**

Si des cycles sont chargés dans le menu de collecte, les valeurs d'origine de la collecte s'affichent. Si une seule injection est affichée, les valeurs utilisées dans cette injection s'affichent.

### **6.8.1 Modification du nombre d'injections**

#### <span id="page-48-1"></span>**Chemin de navigation :**

➔ RUN METHOD ➔ *[Change]*

# **REMARQUE ! Cette fenêtre se ferme automatiquement au bout de 10 secondes en l'absence de sélection.** u Appuyer sur le bouton *[No. of Injections]* pour modifier le nombre d'injections. ð Une nouvelle fenêtre s'ouvre.  $\qquad$   $\qquad$ ▶ Appuyer sur un bouton *[negative number]* pour

définir un nombre minimum.

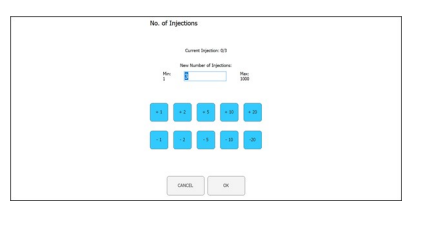

- ▶ Appuyer sur le bouton *[CANCEL]* pour fermer la fenêtre sans aucune modification.
- ▶ Appuyer sur le bouton *[OK]* pour mettre à jour la version de la quantité de solvant.
- <span id="page-49-0"></span> $\Rightarrow$  La fenêtre se ferme automatiquement.

### **6.8.2 Modifier les paramètres d'injection et de durée d'exécution**

#### **Chemin de navigation :**

➔ RUN METHOD ➔ *[Change]*

### **REMARQUE ! Cette fenêtre se ferme automatiquement au bout de 10 secondes en l'absence de sélection.**

u Appuyer sur le bouton *[Injection]* ou *[Run Time]* pour modifier les paramètres.  $\Rightarrow$  L'écran affiche une boîte de dialogue

comprenant un champ de saisie numérique.

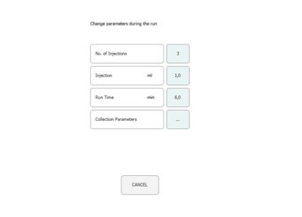

- Saisir la valeur.
- ▶ Appuyer sur le bouton *[OK]* pour confirmer.
- $\Rightarrow$  La valeur est enregistrée.
- $\Rightarrow$  La boîte de dialogue se ferme.

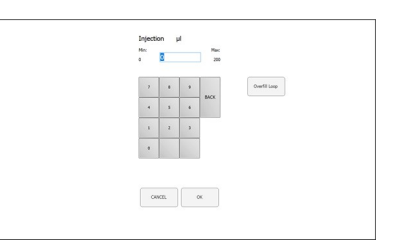

**REMARQUE ! Le volume maximal utilisé est non seulement déterminé par la boucle d'injection ou la taille de la seringue, mais aussi par le temps entre les injections.**

- ▶ Appuyer sur le bouton *[CANCEL]* pour fermer la fenêtre sans aucune modification.
- ▶ Appuyer sur le bouton *[OK]* pour mettre à jour la version de la quantité de solvant.
- <span id="page-50-0"></span> $\Rightarrow$  La fenêtre se ferme automatiquement.

### **6.8.3 Modification du paramètre de fraction**

**Chemin de navigation :**

➔ RUN METHOD ➔ *[Change]*

**REMARQUE ! Cette fenêtre se ferme automatiquement au bout de 10 secondes en l'absence de sélection.**

▶ Appuyer sur le bouton *[Collection Parameters]*.

ð Une nouvelle fenêtre s'ouvre.

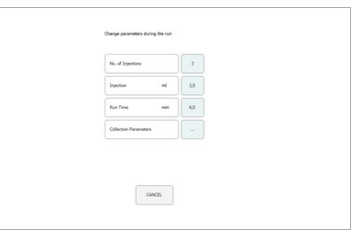

- ▶ Appuyer sur le bouton *[Show Last]*.
- $\Rightarrow$  Permet d'afficher et de basculer entre la dernière, les deux dernières ou les trois dernières injections (si elles sont déjà enregistrées).

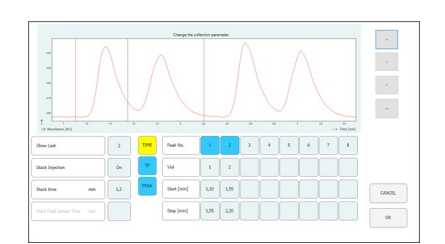

**REMARQUE ! La méthode de fractionnement (basée sur la durée et/ou le pic) ainsi que l'heure de début de détection des pics ne peuvent pas être modifiées une fois le cycle lancé. Ces boutons sont uniquement à titre d'information.**

- ▶ Appuyer sur l'un des boutons de valeur pour Démarrer ou Arrêter pour modifier le paramètre de fraction.
- $\Rightarrow$  La valeur s'affiche en bleu.

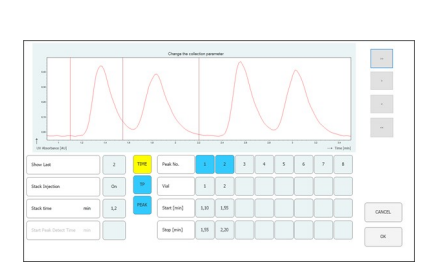

- ▶ Appuyer sur le bouton  $/$  pour modifier la valeur + 0,01.
- ▶ Appuyer sur le bouton *[<]* pour modifier la valeur - 0,01.
- ▶ Appuyer sur le bouton [>>] pour modifier la valeur + 0,05.
- ▶ Appuyer sur le bouton *[<<]* pour modifier la valeur - 0,05.

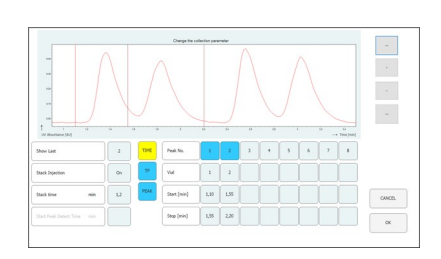

▶ Appuyer sur le bouton *[OK]* pour appliquer les modifications.

# **6.9 Module de recyclage du CO₂**

### <span id="page-51-0"></span>**Chemin de navigation :**

➔ MANUAL ➔ *[SERVICE]* 5 15  $\sum$  3 10P BACK  $\left(3\right)$  VIEW  $\left(1\right)$   $\left(2\right)$   $\left(3\right)$  VIEW  $\left(1\right)$  $6^{\degree}$ 16  $\overline{7}$ Detecto 17 PARAMETER Lamp Or  $\sqrt{8}$ 184  $\overline{\mathbf{v}}$  $47.1$ bar .<br>Mache Bottle Cenco  $\alpha$ Lamp Of  $\mathfrak{g}$ Vaste Bottle Sensor Coun COLLECTION Syringe  $E(10)$ Fraction Open Tim  $_{0.0}$ Inje  $(11)$ SYSTEM Inject Va  $(12)$  $13$ **RUN METHOD Version: 3.1.0.8**  $(14)$ Expand Exp

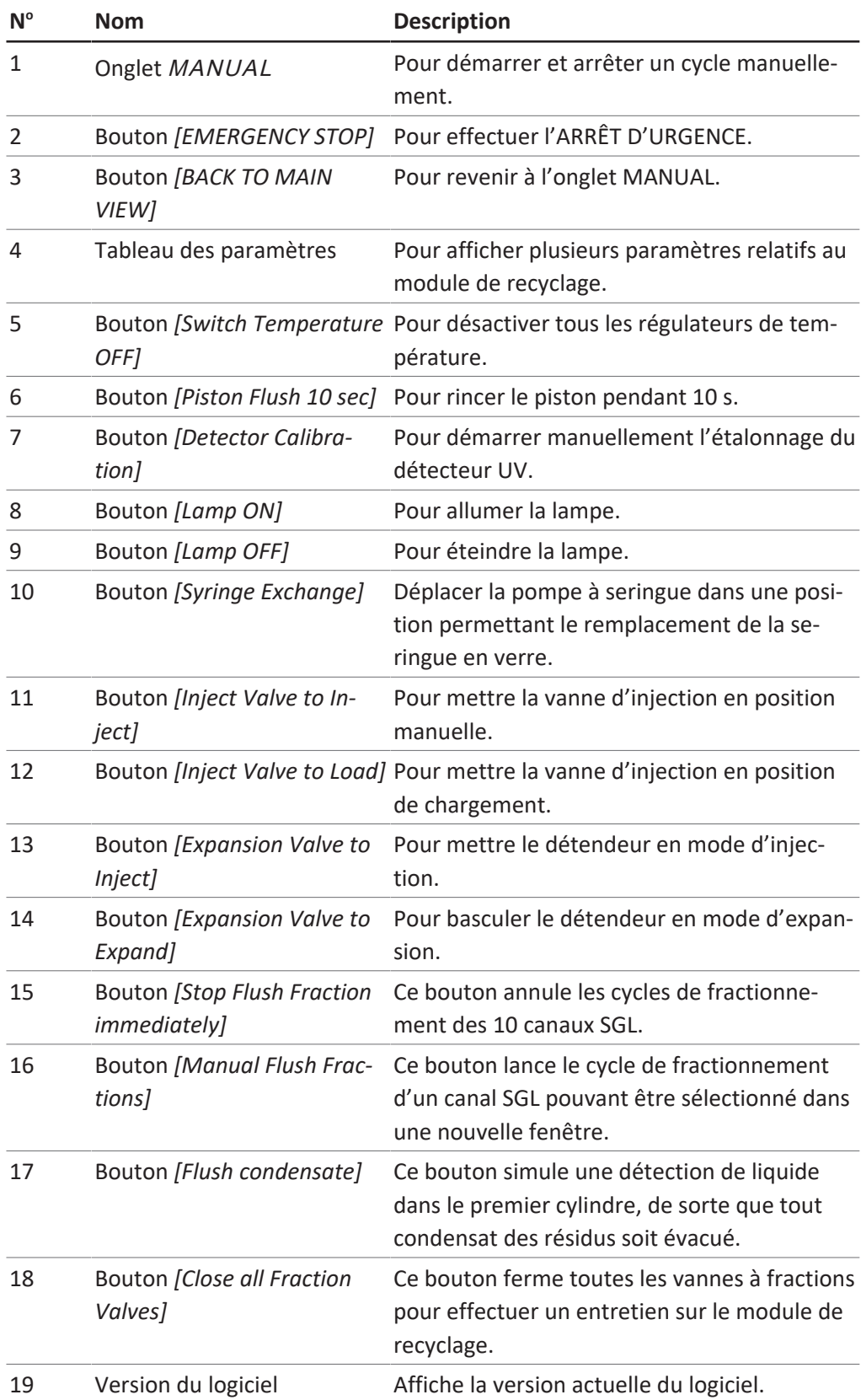

### **Tableau des paramètres**

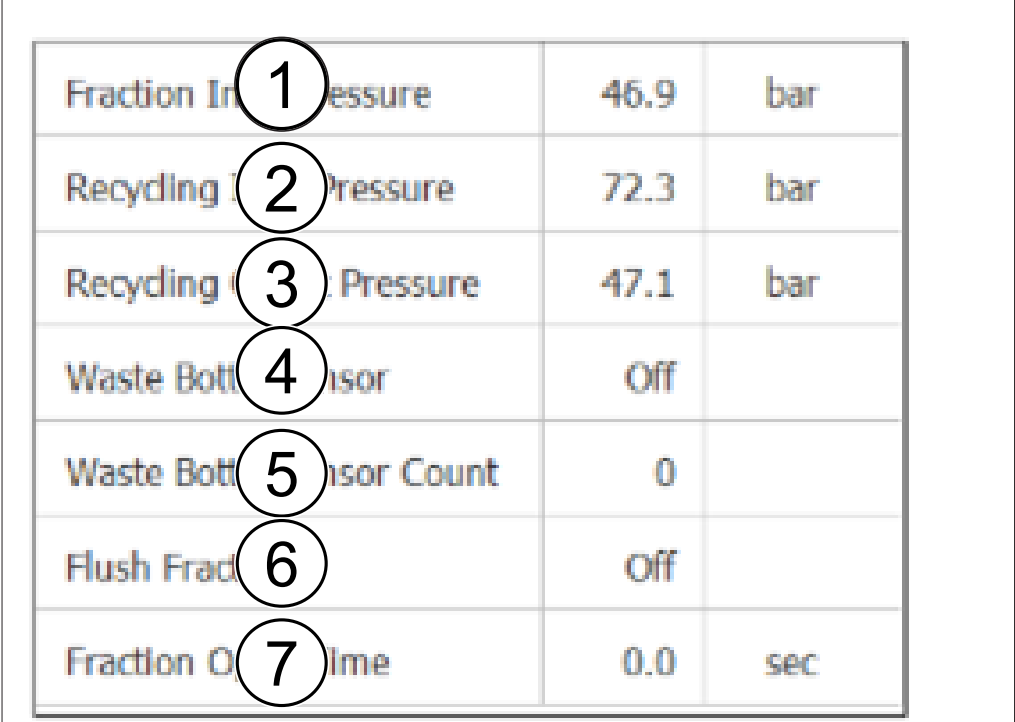

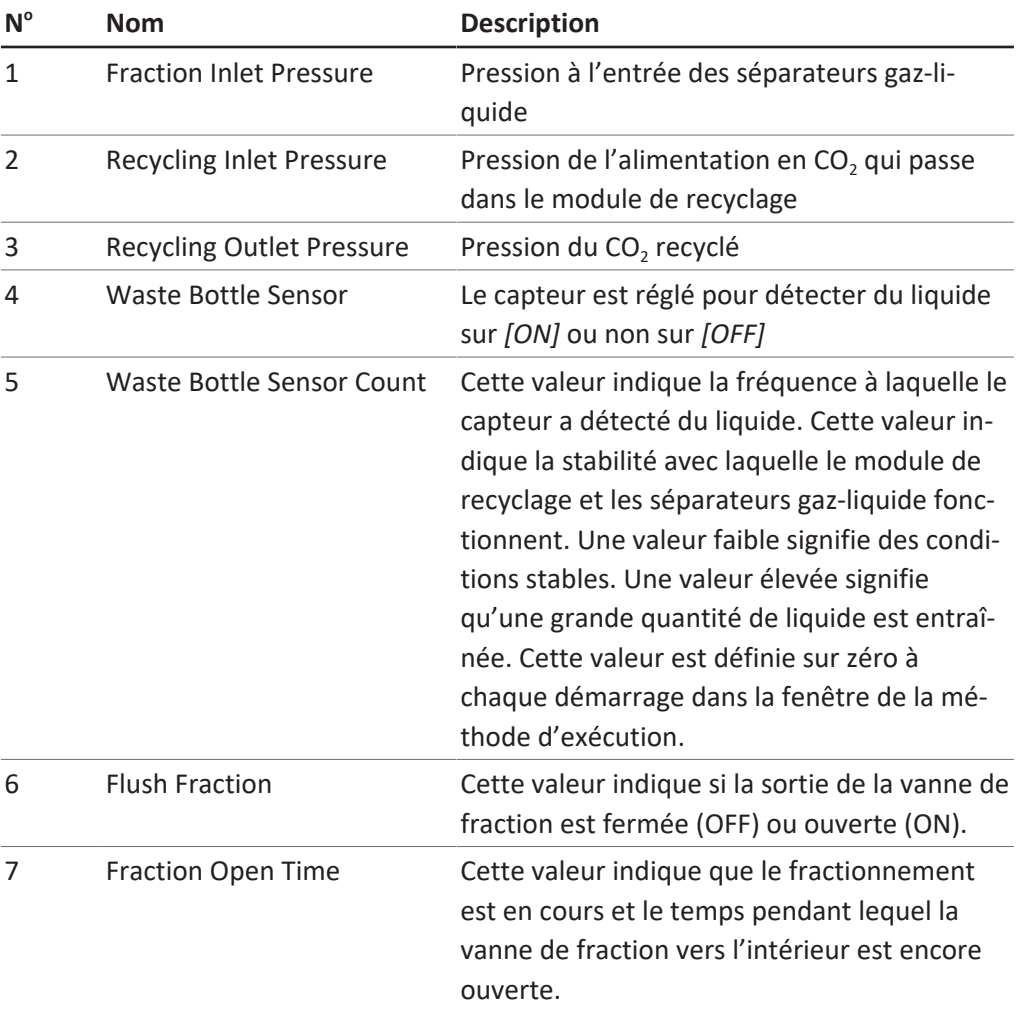

### **Description fonctionnelle**

Si la pression d'entrée de recyclage et la pression de sortie de recyclage sont approximativement égales, la pompe de CO<sub>2</sub> est approvisionnée en CO<sub>2</sub> recyclé. Dans le premier cylindre du module de recyclage, le modificateur dissous peut se condenser. Le liquide s'accumule au fond du cylindre, où une combinaison vannecapteur-vanne est installée. Lorsque le capteur détecte du liquide, la vanne supérieure se ferme et la vanne inférieure s'ouvre pour purger le condensat. À cause du module de recyclage, les séparateurs gaz-liquide (SGL) sont également sous pression. Le liquide fractionné est acheminé vers le module de recyclage via des conduites flexibles stables à la pression. Une combinaison vanne-tube de stockagevanne est disponible pour chacun des dix SGL.

Lorsqu'un SGL est activé pour le fractionnement dans le logiciel, la vanne supérieure (vanne de fraction vers l'intérieur) s'ouvre et le tube de stockage se remplit de liquide fractionné. Le logiciel utilise le débit de la pompe du modificateur pour calculer la durée pendant laquelle la vanne peut rester ouverte et le moment où elle est pleine. Il ferme et ouvre la vanne inférieure (vanne de fraction vers l'extérieur) pour transférer le liquide fractionné dans le récipient de collecte.

# <span id="page-55-1"></span><span id="page-55-0"></span>7 | Fonctionnement Büchi Labortechnik AG **7 Fonctionnement 7.1 Démarrage du système** Allumer le thermostat externe. La température recommandée est de 5 °C. Allumer le refroidisseur. u Appuyer sur l'*interrupteur Marche/ Arrêt*.  $\Rightarrow$  Cela permet de mettre le matériel restant sous tension. u Allumer le système à l'aide de l'*interrupteur principal*.  $\Rightarrow$  L'ordinateur et l'écran tactile démarrent également. Relâcher le bouton de l'interrupteur d'urgence. Appuyer sur le bouton vert à côté de l'interrupteur d'urgence. u Appuyer sur le symbole *[Prep SFC]* sur l'écran tactile pour lancer le logiciel.  $\Rightarrow$  La fenêtre du logiciel de commande de la SFC préparative s'ouvre.

u Appuyer sur le bouton *[Verify]* pour s'assurer que tous les modules communiquent correctement.

### **7.2 Positionnement de l'échantillon**

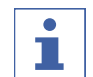

#### <span id="page-55-2"></span>**REMARQUE**

Les tubes capillaires doivent descendre en ligne droite et sans tension.

Placer l'échantillon dans le plateau d'échantillons.

 $\blacktriangleright$  Faire passer les tubes capillaires dans les raccords du support jusqu'à ce qu'ils atteignent la base du flacon d'échantillon.

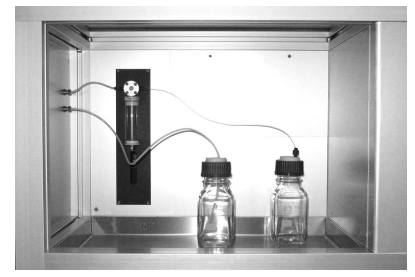

# **7.3 Régulation de l'air d'évacuation du CO₂ (flacon de collecte)**

<span id="page-56-0"></span>Dans le compartiment des séparateurs gaz-liquide (SGL), un flacon de collecte se trouve à droite pour les solvants qui n'ont pas été complètement séparés dans les SGL.

Normalement, une séparation complète du liquide se produit dans le SGL, mais dans certaines circonstances et selon les conditions de fonctionnement (débit, solvant et température du module de chauffage à décompression ou température du SGL), de petites quantités de liquide peuvent être collectées dans le flacon collecteur.

- ▶ Ouvrir le flacon de collecte.
- $\blacktriangleright$  Vider le flacon de collecte.
- $\blacktriangleright$  Bien visser le bouchon du flacon.

**REMARQUE ! S'assurer que le bouchon du flacon est bien fermé. Ni les gaz ni les solvants ne doivent s'échapper dans le compartiment du SGL.**

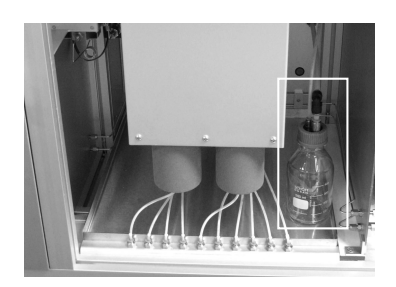

Lors de la phase initiale d'un cycle :

u Vérifier le niveau du flacon de collecte de temps en temps pour s'assurer que le SGL fonctionne correctement.

### **7.4 Positionnement des flacons de fractions**

## <span id="page-57-0"></span>**REMARQUE**

Des flacons de fractions de toutes tailles peuvent être placés dans le plateau de sécurité sous le module SGL.

Le numéro de SGL correspond au numéro de sortie de la vanne de fractionnement.

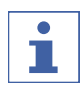

П

### **REMARQUE**

Selon le débit sélectionné, jusqu'à 8 fractions (mode simple, débit maximal de 180 mL/min) ou jusqu'à 4 fractions (mode tandem, débit supérieur à 180 mL/min) peuvent être collectées. En mode tandem, les SGL 1 et 2, 3 et 4, 5 et 6, ainsi que 7 et 8 sont reliés en parallèle.

En mode tandem, les tubes de fraction qui font partie du même groupe (par exemple SGL 1 et 2 pour la fraction 1) doivent être reliés à un flacon de fractions commun.

- Placer les flacons de fractions sous l'unité dans un plateau de collecte adapté.
- $\blacktriangleright$  Fixer les tubes capillaires appropriés des séparateurs gaz-liquide au flacon de fractions.
- $\triangleright$  Fixer les tubes 9 et 10 au récipient à rebut.
- $\triangleright$  Fixer les tubes qui ne sont pas utilisés pour la collecte de fractions au récipient à rebut.

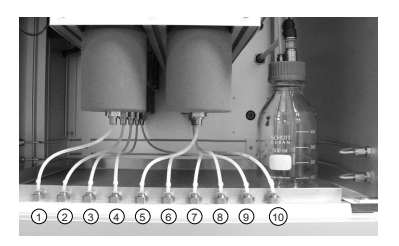

### **7.5 Sélection de la méthode**

### <span id="page-57-1"></span>**Chemin de navigation :**

### ➔ PARAMETER

- ▶ Appuyer sur le bouton *[Load]* pour sélectionner la méthode souhaitée.
- u Spécifier le nombre d'injections qui doivent avoir lieu dans l'ordre.
- u Vérifier si la bonne colonne est en place à la position de colonne sélectionnée.
- Appuyer sur le bouton du menu

### COLLECTION.

- u Définir le nombre de fractions à collecter et l'échelle de temps de fractionnement.
- u Vérifier les paramètres du système dans la fenêtre du système.

Consulter Logiciels pour plus d'informations sur la configuration des méthodes, l'ajustement des conditions de fractionnement et la spécification des paramètres du système.

### **7.6 Lancement d'un cycle**

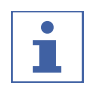

### <span id="page-58-0"></span>**REMARQUE**

En fonction des paramètres sélectionnés, un temps d'étalonnage de plusieurs minutes est nécessaire pour s'adapter au profil de température défini. La période recommandée la plus courte est de 5 minutes. Si aucun profil de température stable n'a encore été établi pendant ce temps, le temps d'étalonnage est automatiquement prolongé jusqu'à ce qu'un profil de température stable ait été établi ou qu'une durée maximale de 15 minutes ait été atteinte. Si aucun profil de température stable n'a été établi au bout de 15 minutes, le cycle est automatiquement arrêté.

### **Chemin de navigation :**

➔ PARAMETER

Condition requise :

- $\boxtimes$  S'assurer qu'il y a suffisamment de CO<sub>2</sub> et de solvants pour terminer le cycle de séparation de l'échantillon. La consommation d'éluant dépend fortement de la méthode utilisée. Pour éviter d'endommager les pompes, il est nécessaire d'éviter de les faire fonctionner à sec.
- $\boxtimes$  S'assurer que le volume des flacons de fraction et du récipient à rebut est suffisamment important pour toute la séparation afin d'éviter un remplissage excessif.
- $\boxtimes$  S'assurer que le flacon de collecte est vide et que le bouchon du flacon de collecte est bien vissé.
- $\boxtimes$  S'assurer que l'instrument est prêt à effectuer un cycle.
- $\boxtimes$  S'assurer que la méthode et les conditions de fraction appropriées sont sélectionnées.
- ▶ Sélectionner la colonne, le gradient et la longueur d'onde de détection appropriés.
- u Appuyer sur le bouton *[Pump Start]*.
- $\Rightarrow$  Les pompes démarrent avec les conditions de démarrage du gradient sélectionné.
- u Appuyer sur le bouton *[Injection]*.
- $\Rightarrow$  L'injection peut démarrer lorsque les conditions de température définies sont atteintes.

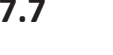

L

# **7.7 Fin d'un cycle**

### <span id="page-59-0"></span>**REMARQUE**

Une fois le cycle terminé, les pompes s'arrêtent automatiquement et la vanne d'arrêt du CO<sub>2</sub> se ferme automatiquement. Les régulateurs de température et le régulateur de contre-pression restent actifs.

- ▶ Appuyer sur le bouton [STOP].
- ð Une nouvelle fenêtre s'ouvre.

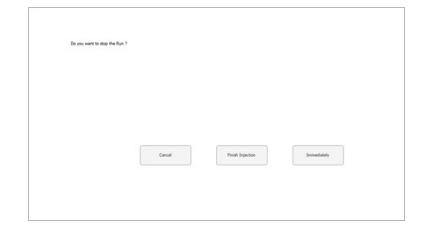

- ▶ Appuyer sur le bouton *[Cancel]*.
- $\Rightarrow$  Le menu RUN METHOD s'ouvre, mais le cycle se poursuit.
- u Appuyer sur le bouton *[Finish Injection]*.
- $\Rightarrow$  Toutes les injections qui se trouvent déjà sur la colonne (injection à étages) seront terminées. Le système s'arrêtera ensuite. L'en-tête du bouton de démarrage automatique indique à présent Arrêté.
- u Appuyer sur le bouton *[Immediately]*.
- <span id="page-59-1"></span> $\Rightarrow$  Le cycle s'arrête immédiatement.

### **7.8 Arrêt du système**

#### **Chemin de navigation :**

- ➔ MANUAL
- ▶ Appuyer sur le bouton *[EXIT]* pour fermer le logiciel de commande de la SFC préparative.
- ▶ Arrêter l'ordinateur Windows.
- u Éteindre les systèmes à l'aide de l'*interrupteur principal* pour arrêter l'ensemble des modules.

### **7.9 Utilisation de l'interrupteur d'urgence**

- <span id="page-60-0"></span>u Appuyer sur le bouton de l'*interrupteur d'urgence* pour éteindre les pompes, le détecteur et tous les modules à température contrôlée.
- $\Rightarrow$  Cela ferme la vanne d'arrêt du CO<sub>2</sub> qui n'émet plus de  $CO<sub>2</sub>$ .
- $\Rightarrow$  L'ordinateur Windows est toujours en cours d'exécution. Aucune donnée n'est perdue à cause de l'utilisation du bouton d'arrêt d'urgence.

### **7.10 Surveillance du fonctionnement du système**

<span id="page-60-1"></span>L'électronique intégrée du système SFC-660 de SFC préparative inclut une fonctionnalité de « surveillance ». Cette fonction est activée lors de l'initialisation du logiciel. En cas de panne d'un logiciel ou d'un ordinateur, la fonctionnalité de surveillance déclenche l'interrupteur d'urgence qui coupe l'alimentation des pompes et des éléments de chauffe. La vanne d'entrée de CO<sub>2</sub> revient en position fermée. Si le système est en veille, le temps de surveillance est de 10 minutes. Si les pompes fonctionnent, ce temps est réduit à 2 minutes.

Pendant l'arrêt normal du logiciel, les éléments de chauffe sont désactivés, mais le circuit d'alimentation de secours ne l'est pas.

### **8 Nettoyage et entretien**

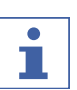

### <span id="page-61-0"></span>**REMARQUE**

- Il n'est possible d'effectuer que les opérations d'entretien et de nettoyage décrites dans cette section.
- u N'effectuer aucune opération d'entretien et de nettoyage impliquant l'ouverture du boîtier.
- u N'utiliser que des pièces de rechange BUCHI d'origine afin d'assurer un fonctionnement correct et de préserver la garantie.
- Effectuer les opérations d'entretien et de nettoyage décrites dans cette section pour prolonger la durée de vie de l'instrument.

### **8.1 Nettoyage de la cuve à circulation du détecteur UV**

<span id="page-61-1"></span>Condition requise :

- $\boxtimes$  La base du détecteur devient bruyante. Il est possible que des résidus d'échantillon se trouvent dans la cuve à circulation.
- $\blacktriangleright$  Retirer les colonnes.
- $\blacktriangleright$  Remplacer les colonnes par un tube capillaire en acier inoxydable.
- ▶ Rincer le tube capillaire en acier inoxydable avec un mélange de modificateurs du  $CO<sub>2</sub>$ .

Pour obtenir des instructions supplémentaires, consulter le manuel du fabricant du détecteur UVD 2.1S Knauer.

### **8.2 Retrait de la cuve à circulation du détecteur UV**

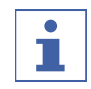

### <span id="page-61-2"></span>**REMARQUE**

Le détecteur est installé dans l'ordre inverse.

Lors de l'installation du détecteur, veiller à ce que le détecteur soit positionné aussi au centre que possible dans le compartiment du détecteur afin de garantir une circulation d'air suffisante.

Pour changer la lampe du détecteur, il est nécessaire de la retirer de l'instrument.

- $\blacktriangleright$  Retirer les deux vis de fixation.
- Retirer le volet du détecteur.

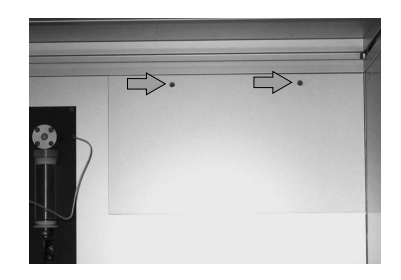

- u Retirer les vis du boîtier du détecteur des fibres optiques.
- u Retirer le câble d'alimentation et le câble réseau.

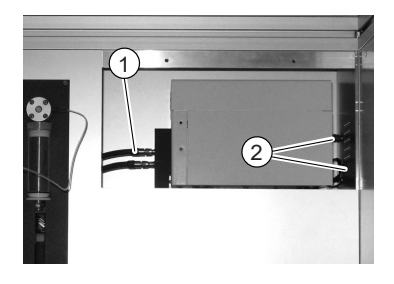

u Ôter le détecteur du compartiment du détecteur.

### **8.3 Soupape du régulateur de contre-pression**

<span id="page-62-0"></span>Contacter le service client BUCHI en cas de problème avec la soupape du régulateur de contre-pression.

### **8.4 Vanne de fractionnement**

<span id="page-62-1"></span>Contacter le service client BUCHI en cas de problème avec la vanne de fractionnement.

### **8.5 Séparateurs gaz-liquide (SGL)**

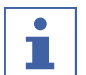

### <span id="page-62-2"></span>**REMARQUE**

Pour éviter toute contamination des fractions collectées, il est recommandé de rincer les séparateurs gaz-liquide avec un mélange de modificateurs de CO<sub>2</sub> après chaque cycle.

- ▶ Purger chaque SGL pendant 30 secondes avec un débit total de 150 mL/min et une teneur en modificateur de 30 %.
- $\Rightarrow$  Si cela n'est pas suffisant, les nettoyer manuellement.
- ▶ Retirer les coupelles du SGL et les nettoyer manuellement dans un bain à ultrasons à l'aide d'un solvant approprié.

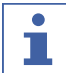

### **REMARQUE**

Veiller à ne pas endommager l'isolant.

- u Pousser la bague de serrage du raccord du tuyau vers le haut.
- $\triangleright$  Tirer le tuyau vers le bas sans forcer.
- $\Rightarrow$  Les tuyaux de fraction provenant des coupelles du GSL sont détachés.

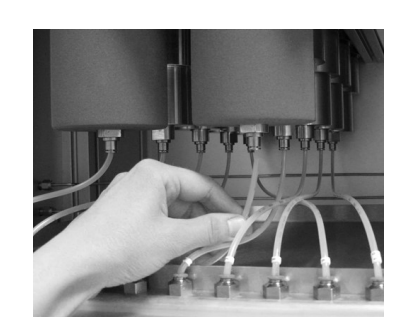

- u Pousser la bague de serrage du raccord du tuyau vers le haut.
- $\blacktriangleright$  Tirer le tuyau vers le bas sans forcer.
- $\Rightarrow$  Les tuyaux de fraction provenant du raccord de traversée de cloison sont détachés.
- ▶ Placer une clé de 16 mm sur les surfaces métalliques au-dessus du raccord du tuyau.
- Desserrer les coupelles du SGL dans le sens des aiguilles d'une montre.

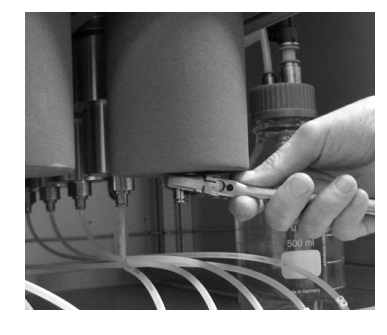

- u Dévisser la coupelle du SGL à la main.
- u Retirer la coupelle du SGL. **ATTENTION ! Une coupelle de SGL pèse environ 1,2 kg.**

- u Nettoyer le SGL et ses coupelles à l'aide d'un solvant adapté.
- u Nettoyer le SGL et ses coupelles à l'aide d'un chiffon non pelucheux. **ATTENTION ! Ne pas utiliser de solvants susceptibles d'attaquer le polyuréthane (p. ex., l'acétone). Veiller à ne pas plier le capillaire d'entrée du SGL.**

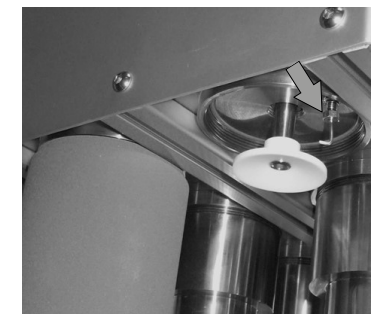

- Placer les coupelles du SGL.
- ▶ Visser les tasses du SGL dans le sens inverse des aiguilles d'une montre à la main.
- u Serrer les coupelles du SGL à la main à l'aide d'une clé de 16 mm.

# <span id="page-64-0"></span>**9 Dépannage**

# **9.1 Dépannage**

<span id="page-64-1"></span>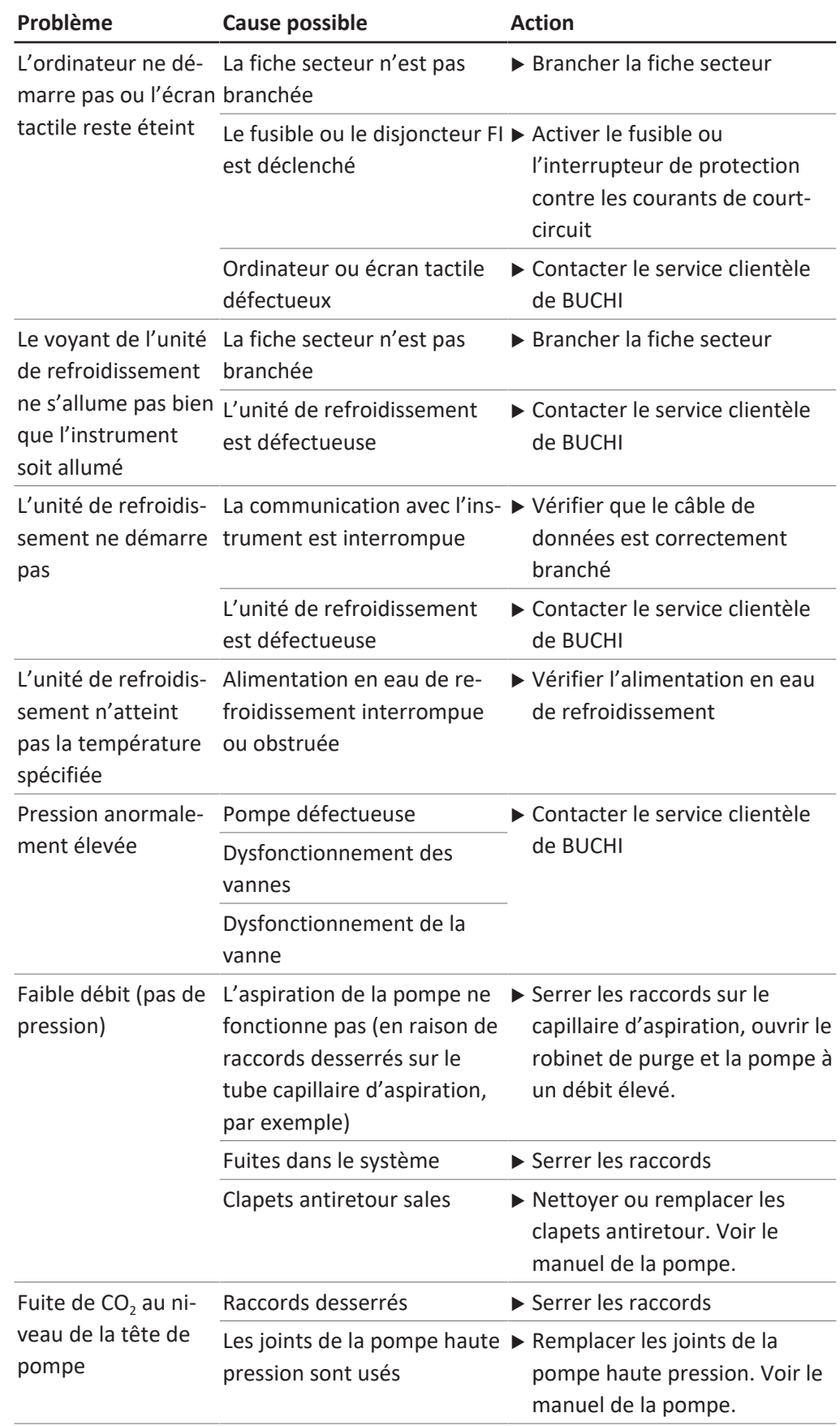

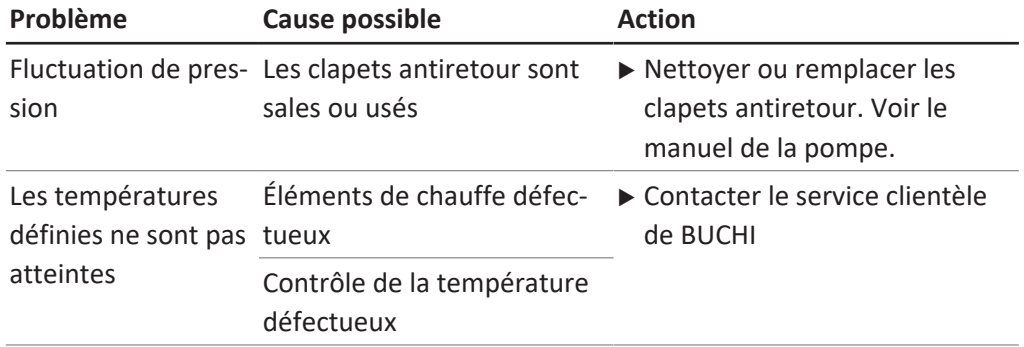

## <span id="page-66-0"></span>**10 Mise hors service et élimination**

### **10.1 Mise hors service**

- <span id="page-66-1"></span>▶ Vidanger l'ensemble des solvants et liquides de refroidissement.
- ▶ Arrêter l'instrument et le débrancher de l'alimentation secteur.
- ▶ Nettover l'instrument.
- Retirer tous les tuyaux et câbles de communication de l'appareil.

### **10.2 Élimination**

<span id="page-66-2"></span>L'opérateur est chargé d'éliminer correctement l'instrument.

- ▶ Lors de la mise au rebut de l'équipement, respecter les réglementations locales et les exigences légales relatives à l'élimination des déchets.
- ▶ Lors de la mise au rebut, respecter les réglementations relatives à la mise au rebut des matériaux usagés. Matériaux usagés, voir Chapitre [3.4](#page-20-1) ["Caractéristiques techniques", page 21](#page-20-1).

### **10.3 Renvoi de l'instrument**

<span id="page-66-3"></span>Veuillez contacter le service après-vente BÜCHI Labortechnik AG avant de renvoyer l'instrument.

<https://www.buchi.com/contact>

### <span id="page-67-0"></span>**11 Annexe**

### **11.1 Pièces de rechange et accessoires**

<span id="page-67-1"></span>Utilisez uniquement des consommables et des pièces détachées d'origine BUCHI pour garantir la bonne performance du système, la fiabilité et la sécurité.

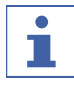

### **REMARQUE**

Toute modification des pièces détachées ou des composants nécessite l'autorisation écrite préalable de BUCHI.

Nous sommes représentés par plus de 100 distributeurs dans le monde. Pour trouver votre revendeur le plus proche, rendez-vous sur :

www.buchi.com

Quality in your hands